# **Table of contents**

1

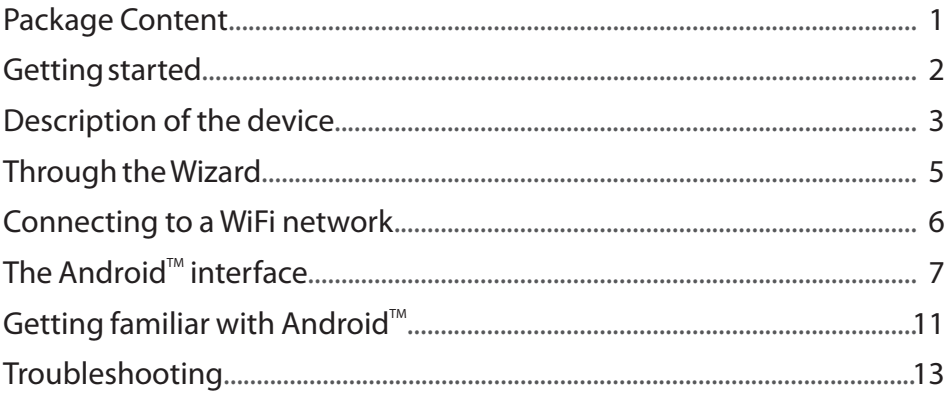

For more information, please consult the FAQs and the User manual of your product on: www.archos.com. Make sure to read them before considering any product return. Your deal may be no big deal.

# **Package Content**

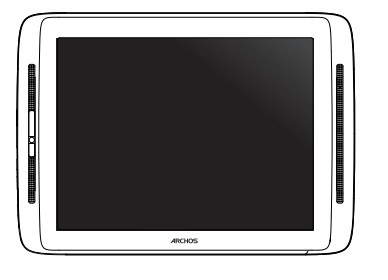

ARCHOS 80 cobalt

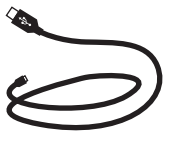

USB cable Charger

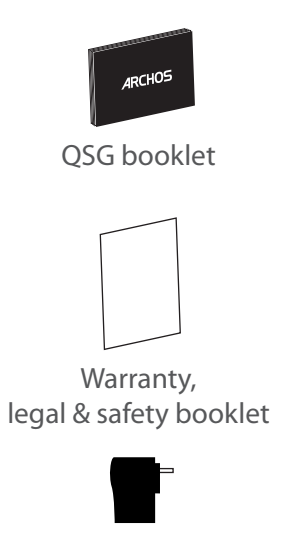

# **Getting Started**

# Charging

Charge your device by plugging your power cable into the ARCHOS (USB or power) Port. The ARCHOS device will turn on and start charging. The Power indicator light is red while the battery is charging. It will turn green when the battery is fully charged. You can use your ARCHOS whilst it charges.

### Installation Wizard

The first time you start up your ARCHOS, the installation wizard will help you set up your device (language, Legal and Safety, time & date, WiFi network, 3rd party apps, touchscreen, accelerometer). Simply follow the onscreen instructions.

#### **TIPS:**

*To receive more complete service, please register your product. From your tablet, touch the Apps button, then touch Online registration and follow the on-screen instructions. From a computer, go to www.archos.com/register.*

# **Description of the device**

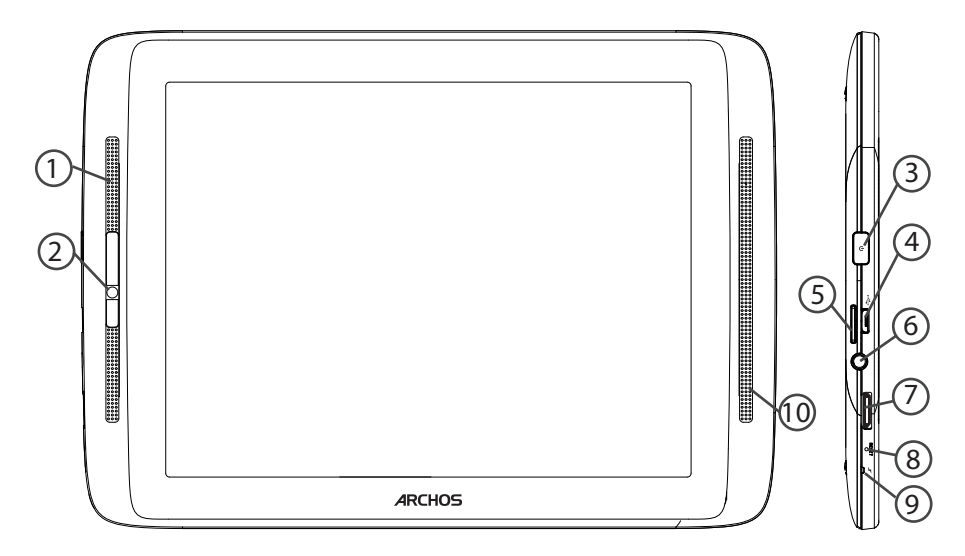

- Microphone 1
- Camera  $\overline{2}$
- ON/OFF button  $(3)$
- Micro-USB port  $\left( 4\right)$
- Micro-SD card slot  $(5)$
- Headphone jack  $(6)$
- Mini-HDMI video output\* 7
- Hardware-reset  $(8)$

\* With optional Mini-HDMI to HDMI cable.

Charging indicator Loudspeaker 10  $(9)$ 

# **Through the Wizard**

The first time you start up your ARCHOS, the installation wizard will help you set up your device:

- Touch-screen calibration
- Language
- Date & time
- WiFi connection
- Location service options
- 3rd party apps

#### **TIPS:**

*We recommend that you set up your device in the WiFi zone of the network that you will regularly be using.*

# **Connectivity to a WiFi Network**

WARNING: Make sure that you are in a WiFi zone. You can access the WiFi settings quickly from the status bar in the bottom right corner of the screen.

1. Touch the time in the status bar. The status dashboard is displayed.

2. Touch the time a second time in the status dashboard. The quick settings will be displayed.

3. Touch WiFi to open the WiFi settings menu.

4. If the WiFi is off, slide the WiFi switch to the ON position. Once the WiFi is on, the ARCHOS will scan for WiFi networks in range.

5. Touch the name of network you want to connect to.

Private networks are shown with a lock icon and will require you to enter your password.

#### **TIPS:**

*- When entering a WiFi password, we recommend that you select "Show password" so you can see the characters you are typing.*

*- To get the correct WiFi password (or settings) for the network, contact the WiFi network provider.*

*- If your WiFi is on and you are in range of a network that you previously connected to, your ARCHOS will automatically attempt to connect to it.*

# **The Android™ Interface**

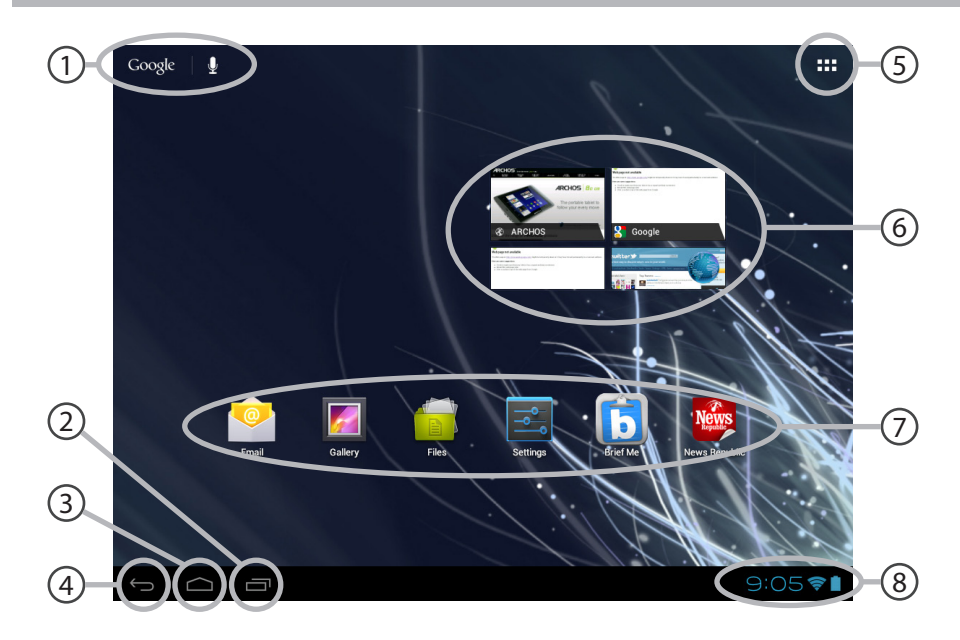

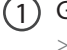

Google™ Search

*>Touch for text search or search by voice*

- Recent apps buttons ້າ
- Home button 3
- Back button 4

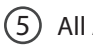

### All Apps button

*> Touch this icon toshow all the applications and widgets installed on your ARCHOS. All your downloaded applications are here.*

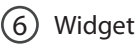

### Android<sup>™</sup> apps shortcuts

*> Touch to start an application.*

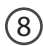

7

#### The status bar

*> Displays notifications and quick settings*

# **The Android™ Interface**

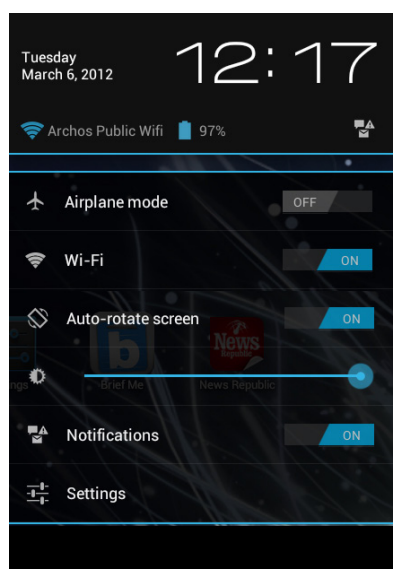

# **The Quick settings**

#### - **Airplane mode**:

To activate/deactivate all wireless connections, especially when flying.

- **WiFi**:

To turn on/off your WiFi connection.

#### - **Auto-rotate screen**:

To activate/deactivate automatic screen orientation as you turn your ARCHOS.

- **Brightness**:

To adjust the screen brightness.

- **Notifications**:

To activate/deactivate incoming notifications.

- **Settings**:

To access all your settings.

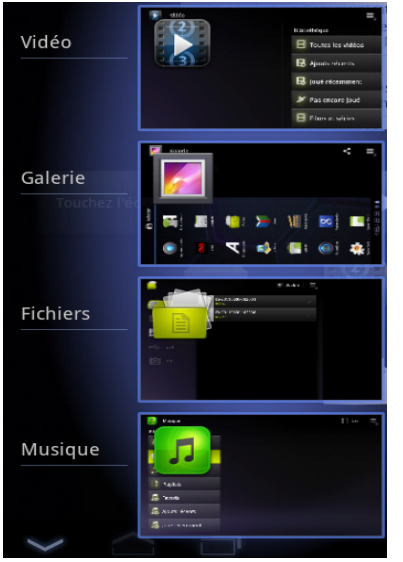

### **The Recent Apps**

Opens a list of thumbnail images of apps you've worked with recently.

- To open an app, touch it.
- To close an app, swipe it left or right.

# **Getting familiar with Android™**

### **The extended home screen:**

Navigate between different home screen panels by swiping left and right.

### **Moving a home screen item:**

Touch and hold your finger onto it until the positioning gridlines appear, then slide it to the desired location, and release your finger.

### **Removing a home screen item:**

Touch and hold it, slide your finger towards the top of the screen and drop it over the Remove icon.

### **Uninstalling an item:**

From the All apps screens, touch and hold it, slide your finger towards the top of the screen and drop it over Uninstall bin.

## **Creating application folders:**

Drop one app icon over another on a home screen and the two icons will be combined.

### **Widgets:**

Touch the All Apps icon on your home screen. Touch Widgets at the top of the screen. From the main Widgets screen, you can move around widgets just as you do for app icons.

### **Changing your wallpaper:**

Hold your finger on the screen at an empty location, then choose from the list.

## **Locking the touchscreen:**

From the quick settings dashboard in the status bar, touch settings. In Settings, scroll down and touch security. Touch Screen lock. Touch the type of lock you would like to use. After you set a lock, a lock screen is displayed whenever your screen wakes up, requesting the pattern, PIN or other specified key.

Charger: Adapter1: Input: AC 100-240V, 50/60Hz 0.25A, Output: DC 5V, 1.5A Adapter2: Input: AC 100-240V, 50/60Hz 0.30A, Output: DC 5V, 2.0A

# **Troubleshooting**

## **If your device is frozen:**

Press the ON/OFF button for 10 seconds or use the Hardware reset. To use the Hardware reset, press the "pinhole reset" button by using a sharp object such as a toothpick.

### **If your device doesn't turn on:**

1. Charge your device.

2. Press the ON/OFF button for 10 seconds or use the Hardware reset. To use the Hardware reset, press the "pinhole reset" button by using a sharp object such as a toothpick.

### **If the touchscreen doesn't function correctly:**

From Settings, touch Touchscreen calibration.

# **If you want to extent the life of your battery:**

Decrease the screen brightness and turn off the wireless connections if not in use.

# **If your device functioning is too slow:**

Close all apps which are not currently used.

## **If your WiFi reception is too low:**

Make sure you are not far from the WiFi hotspot.

Update the firmware of the device: http://www.archos.com/support.

Reset and redefine your connection parameters.

Contact your WiFi connection provider.

# **Table des matières** FRFR

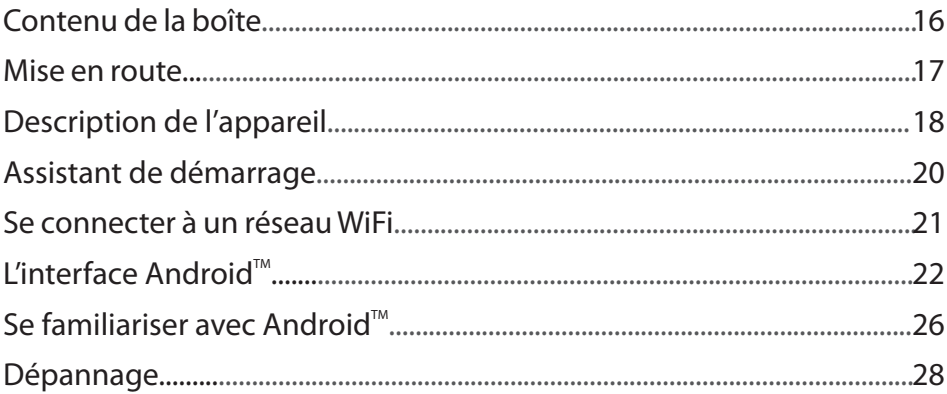

Pour plus d'informations, consultez-les FAQs et le manuel d'utilisateur de votre produit sur www.archos.com. Consultez-les avant d'envisager un éventuel retour du produit. Le problème que vous rencontrez peut être résolu facilement.

# **Contenu de la boîte**

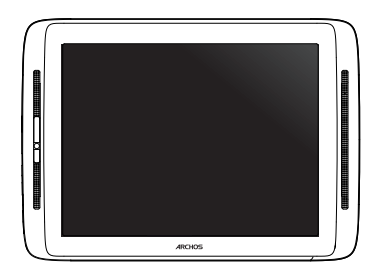

ARCHOS 80 cobalt

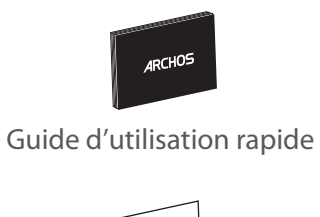

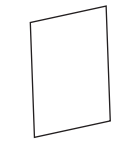

Guide des garanties et des mentions légales

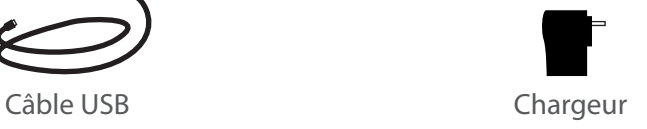

# **Mise en route** FR **FR**

### Chargez la batterie

Connectez le câble d'alimentation à votre produit via le connecteur d'alimentation. L' ARCHOS s'allume et commence à se charger. Le témoin d'alimentation est rouge lorsque la batterie est en chargement. Il devient vert une fois que la batterie est complètement chargée. Vous pouvez utiliser votre ARCHOS pendant le chargement.

#### Assistant de démarrage

La première fois que vous allumez votre ARCHOS, l'assistant de démarrage vous permet de paramétrer votre appareil (calibration de l'écran tactile, langue, Mentions Légales et Consignes de Sécurité, date & heure, connexion WiFi, ma position, applications tierces).

#### **ASTUCES:**

*Pour bénéficier d'une assistance complète, enregistrez votre produit. A partir de votre tablette, sélectionnez «Toutes les applications», puis «Enregistrement en ligne» et suivez les instructions à l'écran. A partir de votre ordinateur, allez sur www.archos.com/register.*

# **Description de l'appareil**

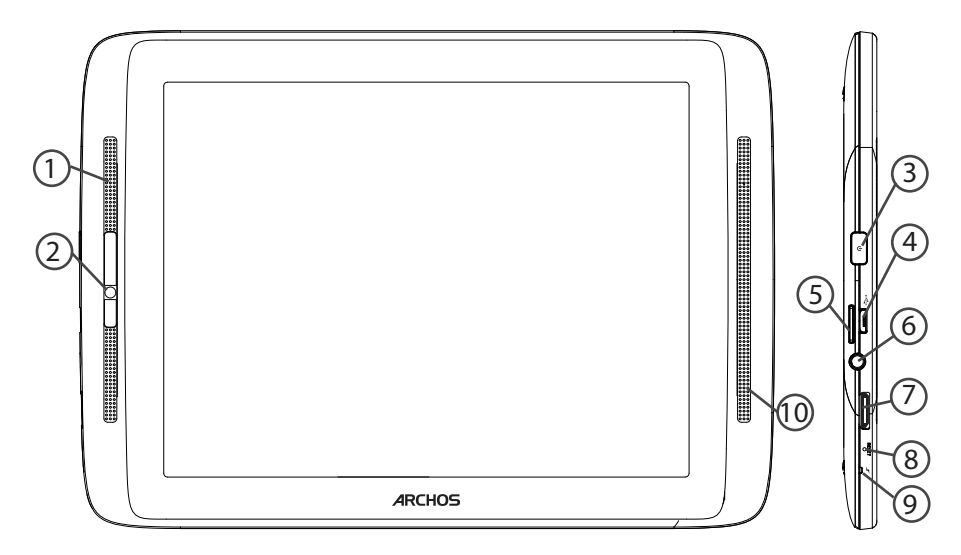

- Microphone 1
- Webcam 2
- Bouton ON/OFF  $(3)$
- Port micro-USB 4
- Lecteur carte Micro-SD  $(5)$
- Entrée jack audio  $(6)$
- Sortie vidéo mini-HDMI\* 7
- Bouton Reset 8

\* Câble vidéo (Mini-HDMI vers HDMI) non-fourni.

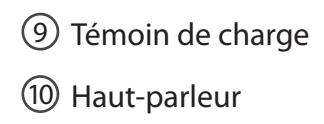

# **L'assistant de démarrage**

La première fois que vous allumez votre ARCHOS, l'assistant de démarrage vous permet de paramétrer votre appareil :

- Calibration de l'écran tactile
- Langue
- Date & heure
- Connexion WiFi
- Les options du service de localisation
- Applications tierces

#### **ASTUCES :**

*Pour le paramétrage de votre appareil, nous vous recommandons de vous placer dans la zone WiFi du réseau que vous utilisez régulièrement.*

# **Se connecter à un réseau WiFi FRUSHER**

#### ATTENTION : Assurez vous d'être dans une zone WiFi. Vous pouvez accéder rapidement au paramètres WiFi à partir de la barre de statuts dans le coin inférieur droit de l'écran.

1.Sélectionnez l'heure dans la barre de statuts. Le panneau des statuts s'affiche.

2. Sélectionnez l'heure une deuxième fois dans le panneau de statuts.

Les réglages rapides s'affichent.

3.Sélectionnez WiFi pour afficher la page des paramètres WiFi.

4. Si le WiFi est éteint, faites-glisser l'interrupteur WiFi sur la position Marche. Une fois que le WiFi est activé, l'ARCHOS recherche des réseaux WiFi à portée.

5. Sélectionnez le nom du réseau auquel vous voulez vous connecter.

Les réseaux privés sont affichés avec un cadenas. Ils nécessitent un mot de passe.

#### **ASTUCES :**

*- lorsque vous saisissez un mot de passe, nous vous recommandons de cocher «Afficher mot de passe» afin de voir les caractères que vous tapez.*

*- Pour obtenir le mot de passe ou les paramètres du réseau WiFi, contactez le fournisseur d'accès.*

*- Si votre WiFi est activé et que vous êtes à portée d'un réseau auquel vous vous êtes déjà connecté, votre ARCHOS tente d'établir automatiquement une connexion.*

# L'interface Android<sup>™</sup>

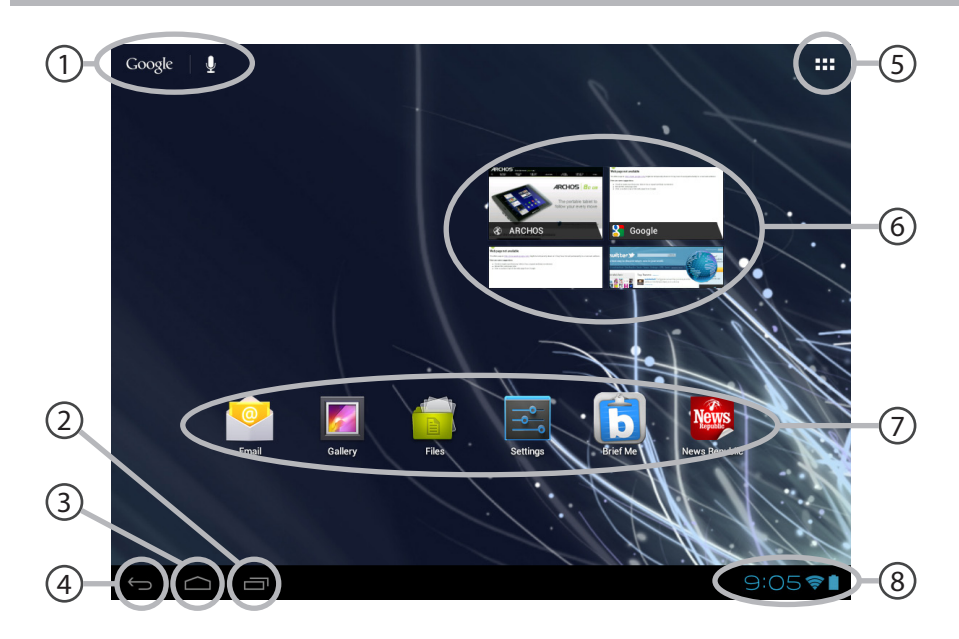

#### 1 Google™ Search

*> Sélectionnez "Google" pour saisir vos termes de recherche ou l'icône microphone pour les énoncer.*

- 2 Applications récentes
- 3 Accueil
- 4 Retour
- 5

### " Toutes les Applications"

*> Sélectionnez pour afficher toutes les applications et les widgets installées sur votre ARCHOS. Vous retrouverez toutes vos applications téléchargées.*

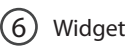

### Raccourcis d'Applications Android<sup>™</sup>

*> Sélectionnez une application pour l'ouvrir.*

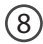

7

#### Barre de statuts

*> Elle affiche les notifications et permet l'accès aux réglages rapides.*

# L'interface Android<sup>™</sup>

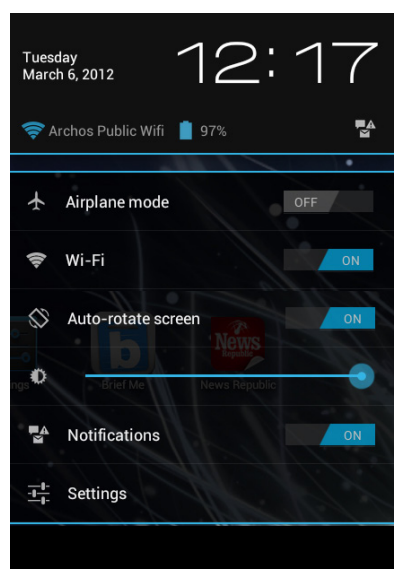

# **Les Réglages rapides**

#### - **Mode Avion :**

pour activer ou désactiver toutes les connexions sans fil.

- **WiFi** :

pour mettre en marche/arrêter votre connexion WiFi

### - **Rotation automatique de l'écran :**

pour activer/désactiver l'orientation automatique de l'écran dès que vous tournez l'ARCHOS dans un sens

- **Luminosité** :

pour ajuster la luminosité de l'écran.

- **Notifications :**

pour activer/désactiver les notifications entrantes

- **Paramètres :**

pour accéder à tous vos paramètres.

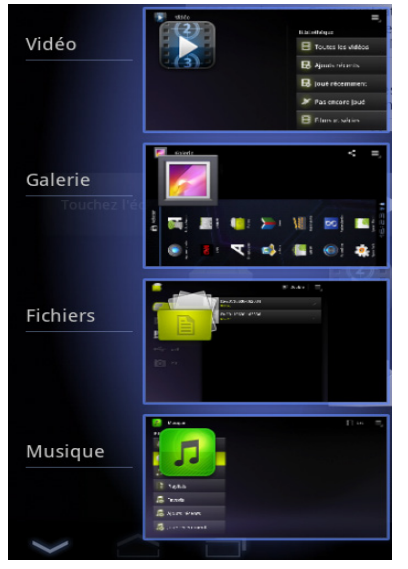

### **Les Applications récentes**

Elle affiche une liste de vignettes des applications utilisées récemment.

- Pour afficher une application, sélectionnez-la.
- Pour fermer une application, faites-la glisser vers la gauche ou vers la droite.

# **Se familiariser avec Android™**

### **L'écran d'accueil étendu :**

Naviguez entre les différents écrans d'accueil en faisant glisser votre doigt vers la gauche ou vers la droite.

### **Déplacer une icône de l'écran d'accueil :**

Maintenez votre doigt appuyé sur l'icone jusqu'à ce que s'affichent les lignes de positionnement, puis faites-le glisser vers l'emplacement souhaité, et relâchez.

### **Supprimer une icône de l'écran d'accueil :**

Maintenez votre doigt appuyé sur l'icone, puis faites le glisser vers le haut de l'écran, et déposez le sur l'icone Supprimer.

### **Désinstaller une applications :**

A partir de l'écran Toutes les applications, maintenez votre doigt appuyé sur l'icone, puis faites le glisser vers le haut de l'écran et déposez le sur l'icone Désinstaller.

### **Créer des dossiers d'applications :**

A partir d'un écran d'accueil, déposez une icône sur une autre pour les rassembler.

#### **Widgets :**

Sélectionnez l'icône Toutes les applications. Sélectionnez Widgets en haut de l'écran. A partir de l'écran d'accueil des widgets, vous pouvez déplacer les widgets de la même façon que vous procédez avec les applications.

### **Changer le fond d'écran :**

Maintenez votre doigt appuyé sur un emplacement vide de l'écran, puis choisissez parmi la liste d'options.

#### **Verrouiller votre tablette :**

A partir du panneau des réglages rapides dans la barre de statuts, sélectionnez paramètres. Faites défiler l'écran vers le bas, puis sélectionnez Sécurité. Sélectionnez Verrouillage de l'écran. Sélectionnez le type de verrouillage que vous voulez utiliser. Une fois que vous avez sélectionné une option, un écran de verrouillage s'affiche chaque fois que votre écran est réactivé. Vous êtes alors invité à saisir le schéma, le code PIN ou tout autre code spécifié.

# **Dépannage**

# **Si votre appareil ne répond pas :**

Appuyez sur le bouton ON/OFF pendant 10 secondes ou utilisez le bouton Reset. Pour utiliser le bouton Reset, appuyez sur le bouton reset en utilisant un objet pointu tel qu'un trombone.

# **Si votre appareil ne s'allume pas :**

1. Chargez votre appareil.

2. Appuyez sur le bouton ON/OFF pendant 10 secondes ou utilisez le bouton Reset. Voir cidessus.

# **Si l'écran tactile ne fonctionne pas correctement :**

A partir des paramètres, touchez Calibration de l'écran tactile.

# **Si vous voulez prolonger la vie de votre batterie :**

Diminuez la luminosité de l'écran et désactivez les connexions sans fil si elles sont inutilisées.

# **Si votre appareil fonctionne au ralenti :**

Fermez les applications qui ne sont pas en cours d'utilisation.

# **Si votre réception WiFi est trop faible :**

Assurez-vous de ne pas être trop loin de la borne WiFi.

Mettez à jour le logiciel du produit: http://www.archos.com/support.

Réinitialisez vos paramètres de connexion WiFi.

Contactez le fournisseur d'accès.

# **Inhaltsverzeichnis**

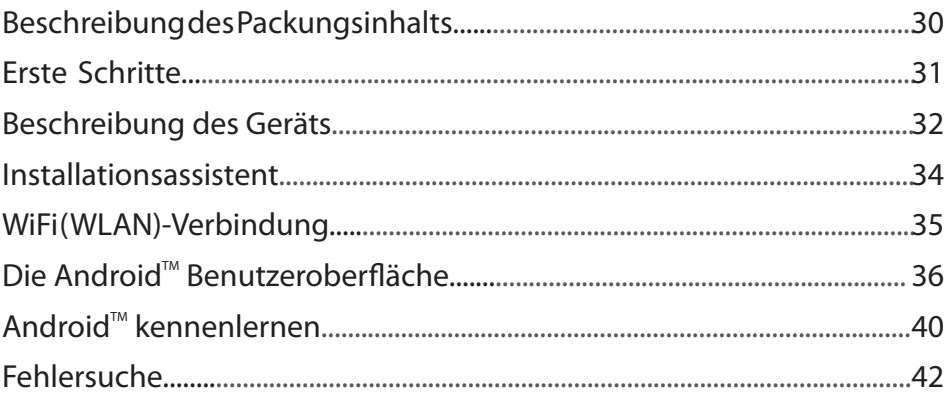

Weitere Informationen finden Sie unter den FAQs sowie im Benutzerhandbuch zu Ihrem Produkt unter www.archos.com. Bitte lesen Sie diese Informationen sorgfältig, bevor Sie die Rückgabe eines Produkts erwägen. Möglicherweise läßt sich Ihr Problem leicht lösen.

# **Beschreibung des Packungsinhalts**

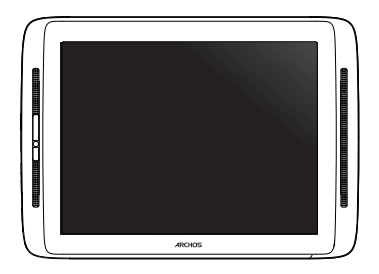

ARCHOS 80 Cobalt

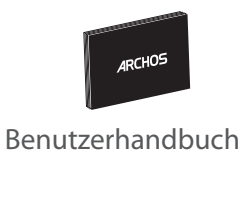

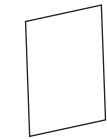

Garantie, Impressum und Sicherheitshinweise

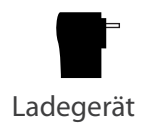

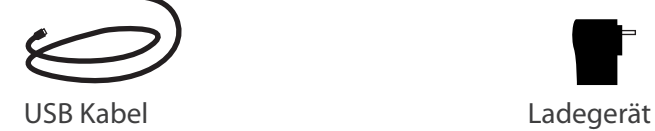

30

# 31

# **Erste Schritte**

### Aufladen des Akkus

Laden Sie das Gerät auf, indem Sie das Netzkabel an den ARCHOS (USB- oder Netz)anschluss anschließen.

Das ARCHOS-Gerät schaltet sich ein und beginnt zu laden.

Während des Ladevorgangs leuchtet die Leistungs-/Ladeanzeige rot.

Ist der Akku vollständig geladen, leuchtet die Anzeige grün.

Sie können den ARCHOS auch während des Ladens verwenden.

### Installationsassistent

Beim ersten Starten des ARCHOS hilft der Installationsassistent bei der Einrichtung des Geräts (Sprache, Rechtliche und Sicherheitshinweise, Uhrzeit und Datum, WiFi(WLAN)-Netzwerk, Anwendungen von Dritt-Anbietern, Touchscreen, ... ).

#### **TIPP:**

*Um unseren Service voll nutzen zu können, empfehlen wir Ihnen, Ihr Produkt zu registrieren. Berühren Sie auf Ihrem Tablet die Apps-Taste, dann Online-Registrierung und folgen Sie den Anleitungen. Für die Registrierung mittels Computer gehen Sie zu www.archos.com/register.*

# **Beschreibung des ARCHOS**

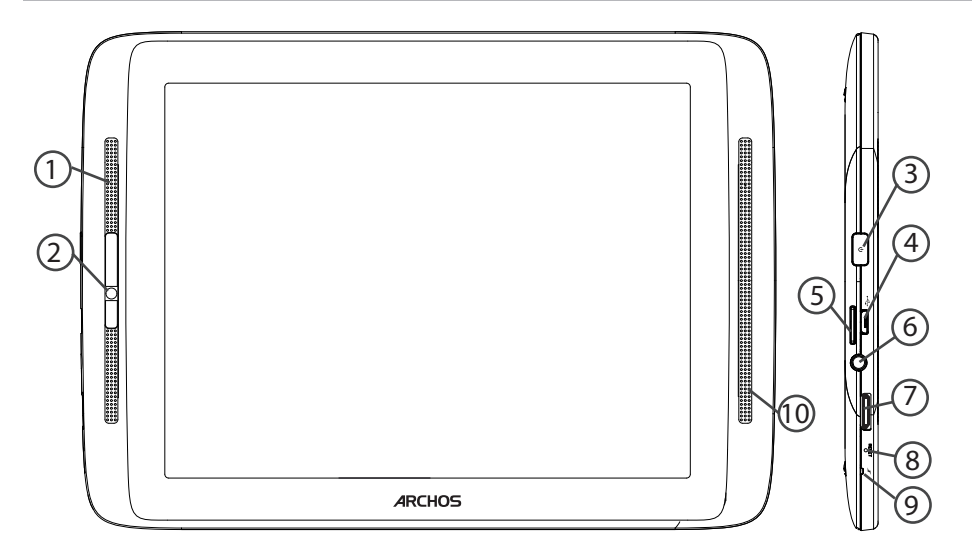

- Eingebautes Mikro 1
- Webcam 2
- EIN/AUS-Taste  $(3)$
- Micro USB Port 4
- 5) microSD Karten Steckplatz
- Kopfhöreranschluß 6
- Mini HDMI Video Ausgang\* 7
- Hardware-Reset 8

\*Mit einem optionalen Video Kabel (HDMI / Mini HDMI).

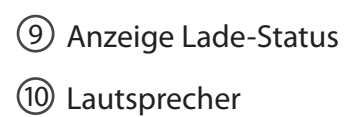

# **Installationsassistent**

Wenn Sie Ihren ARCHOS das erste Mal in Betrieb nehmen, leitet Sie der Installationsassistent durch einige Bildschirme, um Ihnen dabei zu helfen, die grundlegenden Einstellungen vorzunehmen :

- Touchscreen kalibrieren
- Sprache
- Datum & Uhrzeit
- WLAN Verbindung
- Standortdienst
- Anwendungen von Drittanbietern

#### **TIPP:**

*Definieren Sie die Parameter des Gerätes für das WiFi (WLAN) Netzwerk, das Sie regelmäßig verwenden.*

# **WiFi (WLAN) Verbindung**

ACHTUNG: Stellen Sie sicher, dass Sie sich innerhalb einer WiFi(WLAN)-Zone aufhalten. Von der Statusleiste aus können Sie schnell auf die WiFi (WLAN)- Einstellungen zugreifen.

1.Tippen Sie auf die Uhrzeit in der Statusleiste. Das Status-Dashboard wird angezeigt.

2. Berühren Sie die Uhrzeit ein zweites Mal im Status-Dashboard.

Die Schnell-Einstelllungen werden angezeigt.

3.Berühren Sie «WLAN», um das Menü WLAN-Einstellungen zu öffnen.

4.Wenn «WLAN» deaktiviert ist, schieben Sie den WLAN-Schalter in die Position EIN. Sobald «WLAN» eingeschaltet ist, sucht der ARCHOS nach Netzwerken in Reichweite.

5. Berühren Sie den Namen des Netzwerks, mit dem Sie verbunden werden möchten. Gesicherte Netzwerke werden mit einem Schlossß-Symbol angezeigt und erfordern die Eingabe eines Passworts.

#### **TIPPS:**

*- Bei Eingabe eines WLAN-Passworts empfehlen wir Ihnen, «Show Password» (Passwort anzeigen) zu wählen, damit Sie die Zeichen, die Sie eingeben, sehen können.*

*- Das korrekte WLAN-Passwort (oder die Einstellungen) für das Netzwerk erhalten Sie von dem betreffenden WLAN-Provider.*

*- Wenn WLAN aktiviert ist und Sie sich in Reichweite eines Netzwerks befinden, mit dem Sie zuvor bereits verbunden waren, versucht der ARCHOS automatisch, eine Verbindung mit diesem Netzwerk herzustellen.*

**DE** 

# Die Android<sup>™</sup> Benutzeroberfläche

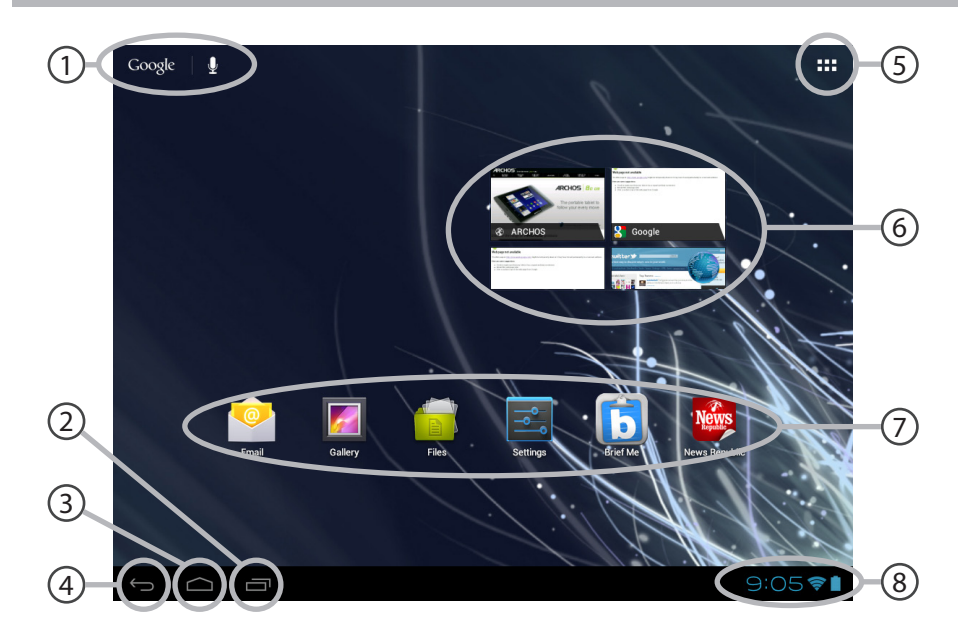
# DE

### 1 Google™ Suche

*> Suchbegriff eintippen oder Spracheingabe verwenden.*

2 Letzte Apps

### 3 Startbildschirm

4 Zurück

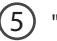

### " Alle Apps"

*> Berühren Sie dieses Symbol, um alle auf Ihrem ARCHOS installierten Apps und Widgets anzuzeigen. Alle heruntergeladenen Anwendungen befinden sich hier.* 

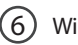

# Widget

# Android<sup>™</sup> Apps

*> Die Aktivierung einer App erfolgt durch Berühren.*

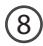

7

### Statusleiste

*> Auf der Statusleiste werden Benachrichtigungen und die Systemsymbole angezeigt.*

# Die Android<sup>™</sup> Benutzeroberfläche

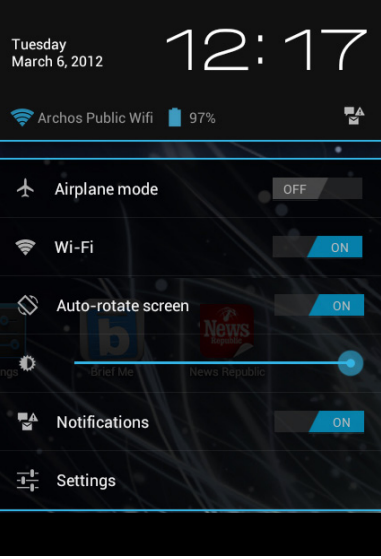

# **Schnelleinstellungen**

## - **Flugmodus:**

Beendet alle WLAN-Verbindungen, nützlich für Flugreisen.

## - **WiFi(WLAN)**:

Ein- und Ausschalten der WLAN-Verbindung.

### - **Bildschirm automatisch drehen:**

Ermöglicht die Aktivierung und Deaktivierung der automatischen Display-Drehung.

## - **Helligkeit**:

Einstellung der Bildschirmhelligkeit.

### - **Benachrichtigungen:**

Aktivierung und Deaktivierung eingehender Benachrichtigungen.

## - **Einstellungen:**

Zugriff auf alle Einstellungen.

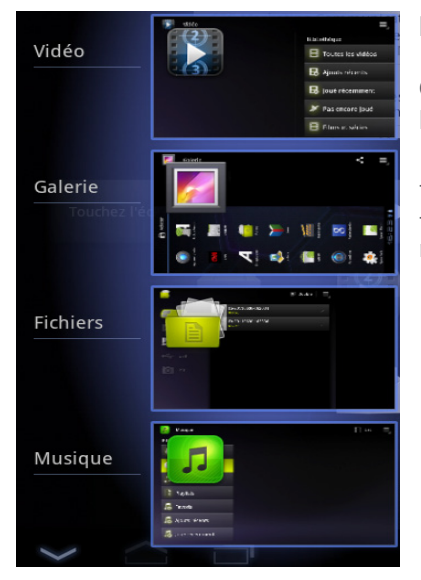

## **Letzte Apps**

Öffnet eine Liste mit Mini-Abbildungen der kürzlich verwendeten Apps.

- Zum Öffnen einer App berühren Sie diese. - Zum Schließen einer App wischen Sie diese nach links oder rechts.

# **AndroidTM kennenlernen**

## **Der erweiterte Startbildschirm:**

Wechseln Sie durch Wischen nach links und rechts zwischen verschiedenen «Home»- Bildschirmen.

### **Ein Element vom Startbildschirm verschieben:**

Zum Verschieben eines Elements vom Startbildschirm den Finger darauf legen und so lange halten, bis die Rasterlinien zur Positionierung erscheinen. Dann an die gewünschte Stelle schieben und loslassen.

### **Ein Element vom Startbildschirm entfernen:**

Den Finger auf das Element legen und halten. Den Finger auf dem Bildschirm nach oben bewegen und über dem «Entfernen»-Symbol loslassen.

### **Ein Element deinstallieren:**

Auf den «Alle Apps»-Bildschirmen das betreffende Element berühren und halten. Den Finger im Bildschirm nach oben bewegen und über dem «Deinstallieren»-Papierkorb loslassen.

## **Anwendungsordner erstellen:**

Ziehen Sie auf einem Startbildschirm ein Anwendungssymbol über ein anderes. Die beiden Symbole werden kombiniert.

### **Widgets:**

Berühren Sie das «Alle Apps»-Symbol auf dem Startbildschirm. Berühren Sie «Widgets» oben auf dem Bildschirm. Auf dem «Widgets»-Hauptbildschirm können Sie Widgets genau wie Anwendungssymbole auch verschieben.

### **Hintergrundbild ändern:**

Den Finger auf eine freie Stelle des Bildschirms legen und dann aus der Liste auswählen.

### **Touchscreen sperren:**

Berühren Sie Einstellungen auf dem Schnelleinstellungen-Dashboard in der Statusleiste. Scrollen Sie nach unten und berühren Sie "Sicherheit". Berühren Sie Bildschirmsperrung. Berühren Sie die gewünschte Art der Sperrung. Nach erfolgter Sperrung wird ein Sperrbildschirm angezeigt, sobald der Bildschirm aktiviert wird. Auf diesem ist ein Muster, eine PIN oder ein anderer festgelegter Schlüssel einzugeben.

# **Fehlersuche**

# **Das Gerät reagiert nicht mehr:**

Halten Sie die EIN/AUS-Taste 10 Sekunden lang gedrückt oder verwenden Sie den Hardware-Reset. Um den Hardware-Reset auszuführen, führen Sie einen spitzen Gegenstand, wie etwa eine Büroklammer, in die dafür vorgesehene Öffnung des Gehäuses und drücken Sie so die Büroklammer- Reset-Taste.

## **Wenn sich das Gerät nicht wieder einschaltet:**

1. Laden Sie das Gerät auf.

2. Halten Sie die EIN/AUS-Taste 10 Sekunden lang gedrückt oder verwenden Sie den Hardware-Reset – wie zuvor beschrieben.

# **Funktion des Touchscreen nicht korrekt:**

Berühren Sie unter Einstellungen Touchscreen-Kalibrierung.

## **Akkulaufzeit verlängern:**

Verringern Sie die Bildschirmhelligkeit und schalten Sie die WiFi(WLAN)-Verbindungen aus, wenn diese nicht verwendet werden.

# **DasGerät ist zu langsam:**

Schließen Sie alle Anwendungen, die nicht verwendet werden.

# **WiFi(WLAN)-Empfang ist zu schwach:**

Stellen Sie sicher, dass Sie sich in Reichweite eines WiFi(WLAN)-Hotspots befinden. Aktualisieren Sie die Firmware des Gerätes: http://www.archos.com/support. Setzen Sie die WiFi-Verbindung zurück.

42 Kontaktieren Sie Ihren WiFi(WLAN)-Provider.

# **Índice**

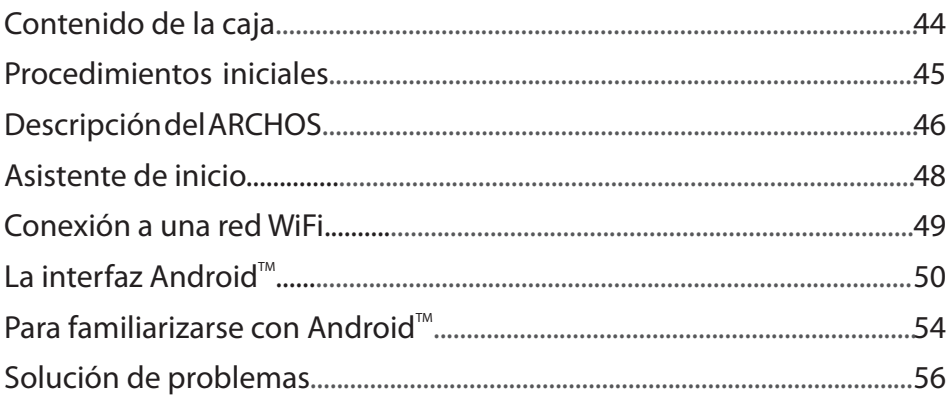

ES

Para obtener más información, consulte la sección de preguntas frecuentes y el manual de usuario del producto en la dirección www.archos.com. Asegúrese de leerlos antes de considerar devolver el producto. Puede haber una solución fácil a su problema.

# **Contenido de la caja**

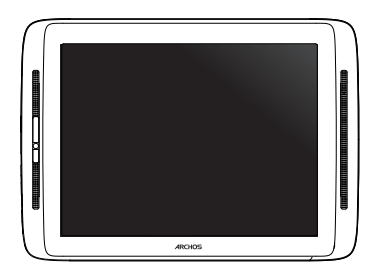

ARCHOS 80 cobalt

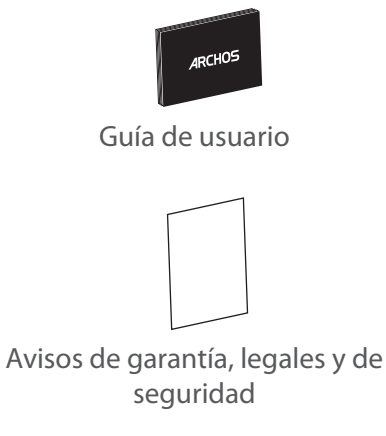

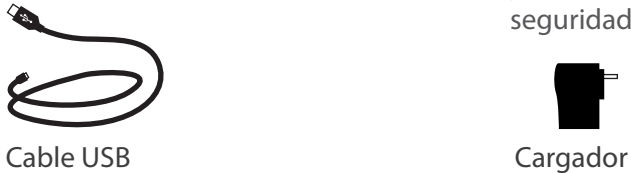

# **Procedimientos iniciales**

## Cargado de la batería

Para cargar el dispositivo, conecte el cable de alimentación al puerto de ARCHOS (USB o de alimentación).

El dispositivo ARCHOS se encenderá e iniciará la carga.

La luz indicadora de alimentación se ilumina en rojo mientras se carga la batería.

Se iluminará en verde cuando la batería esté totalmente cargada.

Puede utilizar el ARCHOS mientras se carga.

### Asistente de inicio

La primera vez que encienda el ARCHOS, el asistente de instalación le ayudará a configurar el dispositivo (idioma, información sobre legalidad y seguridad, hora y fecha, red WiFi, aplicaciones de terceras partes, pantalla táctil, acelerómetro).

### **CONSEJOS:**

*Para recibir una asistencia más completa, registre su producto. En la tableta, toque el botón Apps (Aplicaciones) y, a continuación, toque Online registration (Registro en línea) y siga las instrucciones en pantalla. Con un ordenador, vaya a www.archos.com/register.*

# **Descripción del ARCHOS**

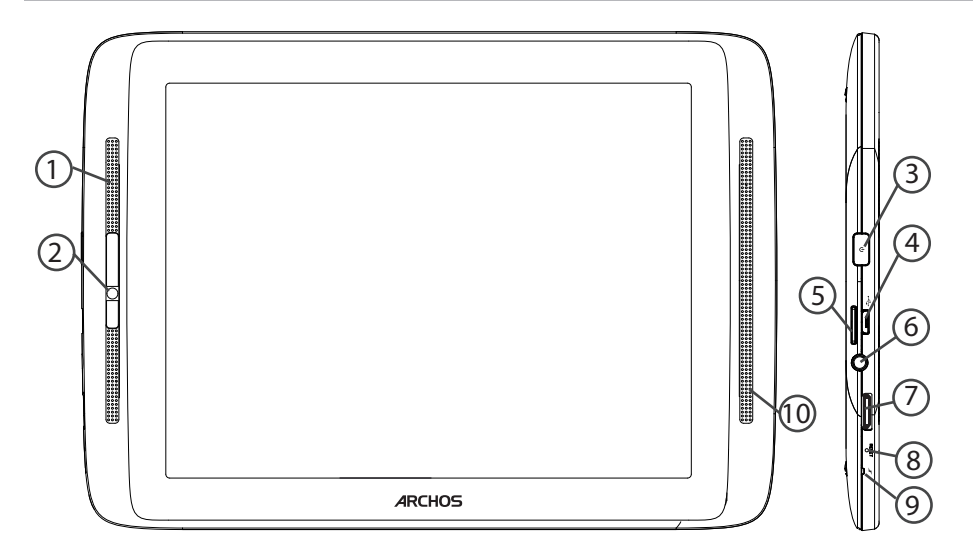

- Micrófono ES 1
- Webcam 2
- Botón ON/OFF  $(3)$
- Puerto micro-USB 4
- Lector de tarjetas micro-SD 5
- Toma de auriculares  $(6)$
- Salida de video mini-HDMI\* 7
- 8) Restablecimiento del equipo

\* Con un cable de vídeo opcional (HDMI / Mini-HDMI).

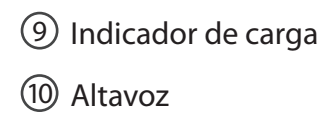

# **Asistente de inicio**

La primera vez que encienda el ARCHOS, el asistente de instalación le ayudará a configurar el dispositivo :

- Calibración de la pantalla táctil
- Idioma
- Fecha y hora
- Conexión WiFi
- El servicio de ubicación
- Aplicaciones de terceras partes

### **CONSEJOS:**

*Definir los parámetros de su dispositivo en el área de la red WiFi que usted será regularmente usando.*

# **Conexión WiFi**

ADVERTENCIA: Asegúrese de que se encuentra en una zona WiFi. Puede acceder a los ajustes de WiFi rápidamente desde la barra de estado de la esquina inferior derecha de la pantalla.

1. Toque en la hora que aparece en la barra de estado. Aparece el escritorio digital de estado.

2. Toque en la hora una segunda vez en el escritorio digital de estado.

3. Toque WiFi para abrir el menú de ajustes de WiFi.

4. Si el sistema WiFi está desactivado, deslice el interruptor WiFi para ajustarlo en la posición ON. Una vez activado el sistema WiFi, el ARCHOS buscará redes WiFi que se encuentren dentro de su alcance.

5. Toque el nombre de la red a la que desee conectarse. Las redes privadas se muestran con un icono de candado y será preciso que introduzca su contraseña.

### **CONSEJOS:**

*- Al introducir una contraseña WiFi, se recomienda que seleccione "Mostrar contraseña" .*

*- Para obtener la contraseña (o los ajustes) WiFi correcta para la red, póngase en contacto con el proveedor de la red WiFi.*

*- Si su sistema WiFi se activa y se encuentra dentro del alcance de una red a la que se haya conectado anteriormente, el ARCHOS intentará automáticamente conectarse a ella.*

ES

# **El Interfaz Android™**

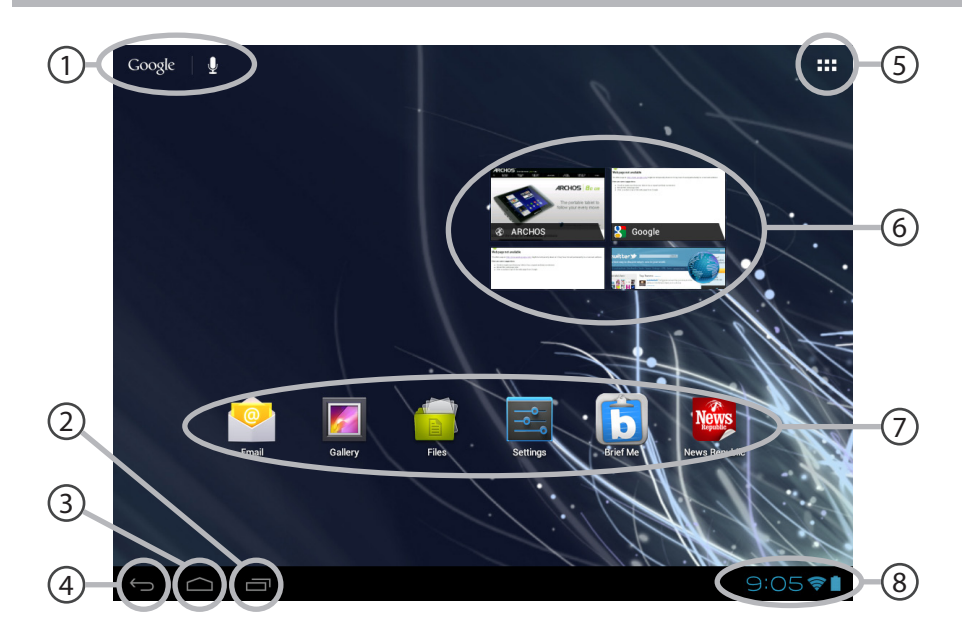

# Google<sup>™</sup> Search

**1)** Google™ Search<br>
> *Toque para búsqueda de texto o busque por voz .* 

- 2 Aplicaciones recientes
- 3 Inicio

4 Volver

### 5 "Todas las aplicaciones"

*> Toque este icono para mostrar todas las aplicaciones y widgets instalados en el ARCHOS. Todas las aplicaciones descargadas se encuentran aquí.* 

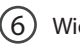

# Widget

## Aplicaciones Android<sup>™</sup>

*> Toque para iniciar una aplicación.*

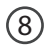

7

### Barra de estado

*> Muestra notificaciones y ajustes rápidos.*

# **El Interfaz Android™**

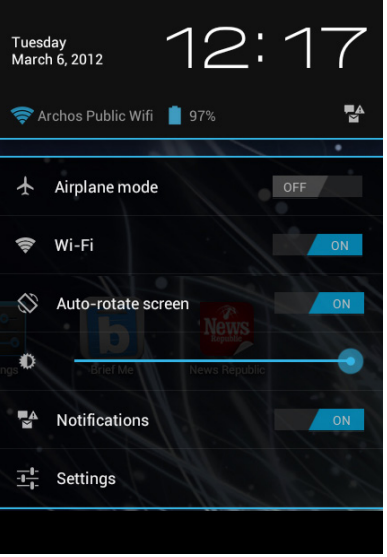

# **Los ajustes rápidos**

## - **Modo avión:**

Para activar/desactivar todas las conexiones inalámbricas, especialmente al volar. - **WiFi**:

Para activar/desactivar la conexión WiFi

### - **Girar pantalla autom**á**ticamente:**

Para activar/desactivar la orientación automática de la pantalla al girar el ARCHOS

- **Brillo**:

Para ajustar el brillo de la pantalla

### - **Notificaciones:**

Para activar/desactivar notificaciones entrantes

- **Ajustes:**

Para acceder a todos los ajustes.

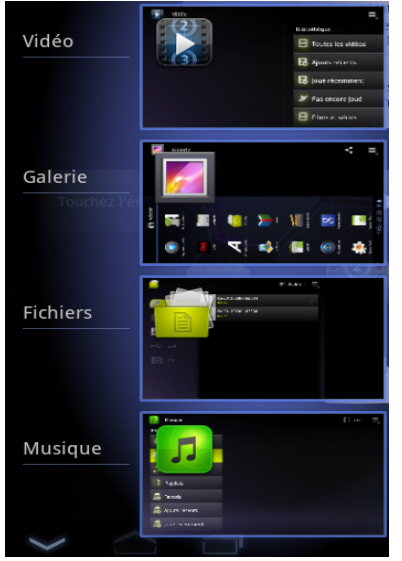

# Aplicaciones recientes **Aplicaciones**

Abre una lista de imágenes en miniatura de las aplicaciones con las que haya trabajado recientemente.

- Para abrir una aplicación, tóquela. - Para cerrar una aplicación, deslícela hacia la izquierda o la derecha.

# **Para familiarizarse con Android™**

## **La pantalla de inicio ampliada:**

Desplácese entre distintos paneles de la pantalla de inicio deslizando el dedo a la izquierda y la derecha.

### **Desplazamiento de un elemento de la pantalla de inicio:**

Mantenga el dedo sobre él hasta que aparezcan líneas de cuadrícula de posición; a continuación, deslícelo hasta la ubicación deseada y suelte el dedo.

### **Eliminación de un elemento de la pantalla de inicio:**

Mantenga el dedo sobre él, deslice el dedo hacia la parte superior de la pantalla y déjelo caer sobre el icono Eliminar.

### **Desinstalación de un elemento:**

En las pantallas Todas las aplicaciones, mantenga el dedo sobre él, deslice el dedo hacia la parte superior de la pantalla y déjelo caer sobre la papelera Desinstalar.

**Creación de carpetas de aplicaciones:**<br>Deje caer un icono de aplicación sobre otro en una pantalla de inicio y los dos iconos **de ES** se combinarán.

### **Widgets:**

Toque el icono odas las aplicaciones en la pantalla de inicio. Toque Widgets en la parte superior de la pantalla. En la pantalla Widgets principal, puede desplazarse de un widget a otro de la misma manera que lo hace para los iconos de aplicaciones.

## **Cambio del fondo:**

Mantenga el dedo en la pantalla en una ubicación vacía y, a continuación, elija en la lista.

## **Bloqueo de la pantalla táctil:**

En el escritorio digital de ajustes rápidos de la barra de estado, toque ajustes. Desplácese hacia abajo y toque Seguridad > Bloqueo de la pantalla. Toque el tipo de bloqueo que desee utilizar. Tras definir aquí un bloqueo, aparecerá una pantalla de bloqueo cuando se active la pantalla, solicitando el patrón, PIN u otra clave especificada.

# **Solución de problemas**

# **Si el dispositivo se bloquea:**

Pulse el botón ON/OFF durante 10 segundos o utilice la restauración de hardware. Para utilizar la restauración de hardware, pulse el botón de "restauración" con un objeto puntiagudo tal como un palillo de dientes.

## **Si el dispositivo no se enciende:**

1. Cargue el dispositivo.

2. Pulse el botón ON/OFF durante 10 segundos o utilice la restauración de hardware. Para utilizar la restauración de hardware, pulse el botón de "restauración" con un objeto puntiagudo tal como un palillo de dientes.

# **Si la pantalla táctil no funciona correctamente:**

En Ajustes, toque Calibración de la pantalla táctil.

# **Si desea aumentar la duración de la batería:**

Disminuya el brillo de la pantalla y desactive las conexiones inalámbricas si no las utiliza.

## **Si el dispositivo funciona con demasiada lentitud:**

Cierre todas las aplicaciones que no esté utilizando.

# **Si la recepción WiFi es demasiado baja:**

Asegúrese de que no se encuentra lejos de la zona activa WiFi.

Actualizar el firmware del dispositivo: http://www.archos.com/support.

Restablecer la configuración de su conexión.

Póngase en contacto con el proveedor de la conexión WiFi.

# **Sommario**

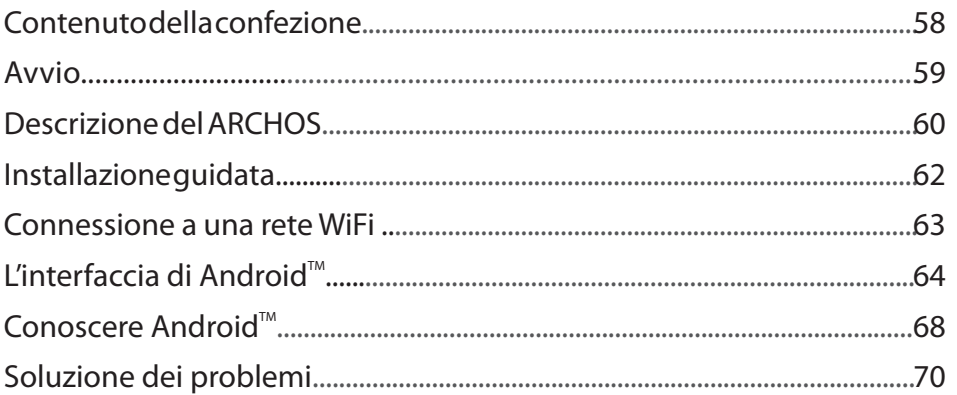

IT

Per ulteriori informazioni, consultare le FAQ e il manuale utente del vostro prodotto su www.archos.com. Accertarsi di aver letto questo materiale prima di considerare l'eventuale restituzione del prodotto. Il problema riscontrato potrebbe non essere davvero un problema!

# **Contenuto della confezione**

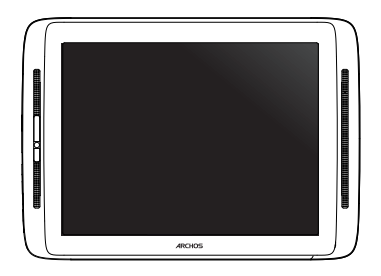

ARCHOS 80 cobalt

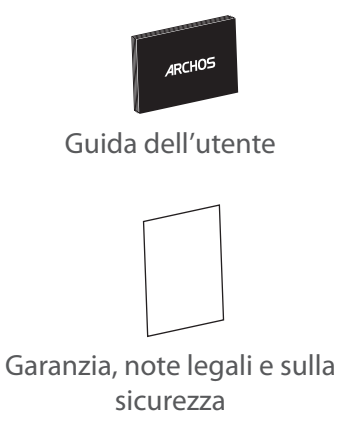

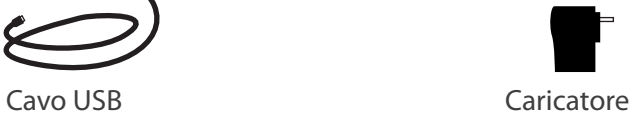

# **Avvio**

## Caricamento della batteria

Caricare il dispositivo collegando il cavo di alimentazione nella porta ARCHOS (USB o accensione).

Il dispositivo ARCHOS si accenderà e inizierà a ricaricarsi.

Durante il caricamento, la spia di accensione rimane accesa.

Diventerà verde una volta completata la ricarica.

Durante il caricamento è possibile usare ARCHOS.

### Installazione guidata

La prima volta che si avvia ARCHOS, il wizard di installazione aiuterà ad installare il dispositivo. (lingua, informazioni legali e di sicurezza, ora e data, rete WiFi, altre applicazioni, touchscreen, accelerometro).

### **CONSIGLI:**

*Per ricevere un'assistenza più completa, registrare il prodotto. Dal vostro tablet, premere il pulsante Apps quindi Registrazione online e seguire le istruzioni sullo schermo. Con un computer, andare su www.archos.com/register.*

# **Descrizione del ARCHOS**

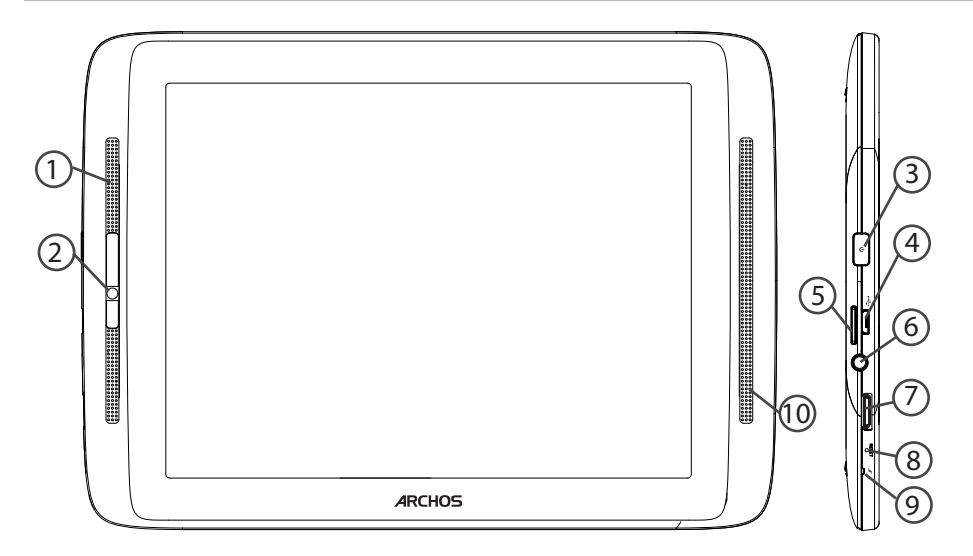

- Microfono incorporato 1
- Webcam 2
- Pulsante ON/OFF 3
- Porta micro-USB 4
- Lettore di schede micro SD 5
- 6) Spinotto cuffie
- Uscita video mini HDMI\* 7
- 8) Ripristino hardware

\* Con cavo video opzionale (HDMI / mini HDMI).

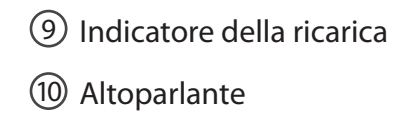

IT

# **Installazione guidata**

La prima volta che si avvia ARCHOS, il wizard di installazione aiuterà ad installare il dispositivo :

- Calibra il touchscreen
- Lingua
- Data e ora
- Connessione WiFi
- Il servizio di localizzazione
- Applicazioni di altri produttori

### **CONSIGLI:**

*Definire i parametri del dispositivo nella zona della rete WiFi si utilizzano regolarmente.*

# **Connessione a una rete wireless**

ATTENZIONE: Accertarsi di essere in una zona coperta da WiFi. È possibile accedere rapidamente alle impostazioni WiFi dalla barra di stato nell'angolo in basso a destra dello schermo.

1. Selezionare l'ora nella barra di stato. Si visualizza il pannello di stato.

2. Selezionare l'ora una seconda volta nel pannello di stato. Si visualizzano le impostazioni rapide.

3. Selezionare WiFi per aprire il menù delle impostazioni Wi-Fi.

4. Se la rete WiFi è disattivata, spostare il pulsante WiFi sulla posizione ON. Una volta attivata la rete WiFi, ARCHOS scansionerà le reti WiFi presenti.

5. Selezionare il nome di rete a cui si desidera connettersi. Le reti private vengono visualizzate con un lucchetto e richiedono l'inserimento di una password.

### **CONSIGLI:**

*- Quando si inserisce una password WiFi, si consiglia di selezionare «Visualizza password» .*

*- Per ottenere la password (impostazioni) WiFi corretta per la rete, contattare il fornitore della rete WiFi.*

*- Se la rete WiFi è attiva e ci si trova all'interno di una rete precedentemente utilizzata, il vostro ARCHOS automaticamente tenterà di collegarsi nuovamente alla stessa rete.*

# **Interfaccia Android™**

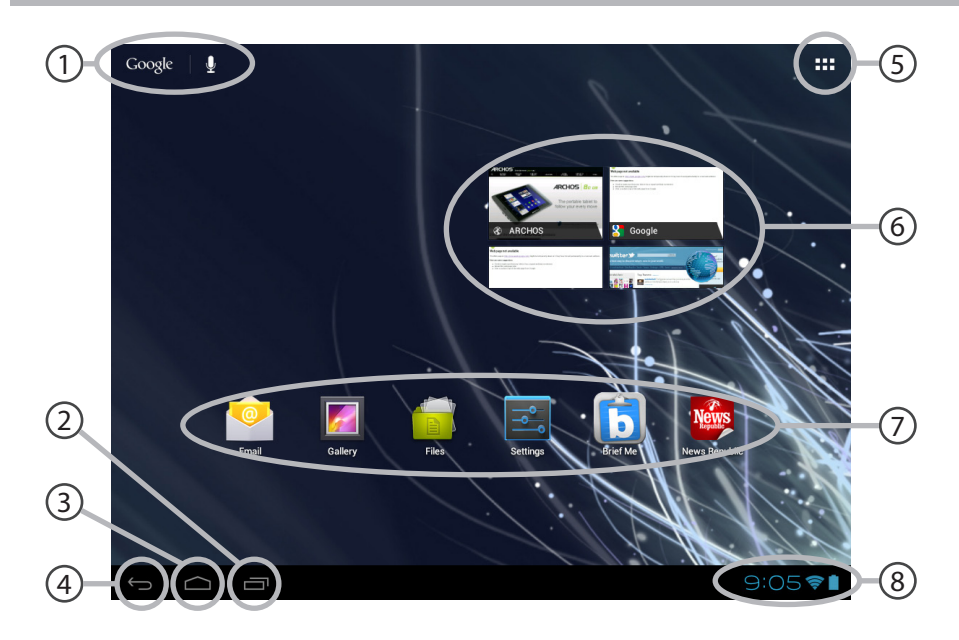

### Google™ Search

*> Selezionare la ricerca per testo o per voce.*

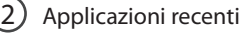

3 Home

4 Indietro

## 5

1

### "Tutte le applicazioni"

*> Selezionare questa icona per visualizzare tutte le applicazioni e i widget si accenderanno sul vostro ARCHOS. Tutte le applicazioni scaricate sono qui.* 

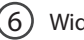

# Widget

### Applicazioni Android™

*> Selezionare per avviare un'applicazione.*

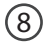

7

### Barra di stato

*> Che visualizza le notifiche e le impostazioni rapide.*

# **Interfaccia Android™**

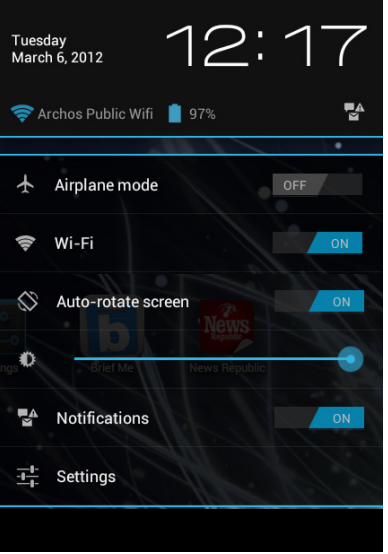

# **Impostazioni rapide**

### - **Modalità aereo:**

Per attivare/disattivare tutte le connessioni wireless, specialmente in volo.

- **WiFi**:

Per attivare/disattivare la connessione WiFi - **Rotazione automatica schermo:**

Per attivare/disattivare l'orientamento automatico dello schermo mentre si ruota ARCHOS - **Luminosità**:

Per regolare la luminosità dello schermo - **Notifiche:**

Per attivare/disattivare le notifiche in arrivo - **Impostazioni:**

Per accedere a tutte le impostazioni.

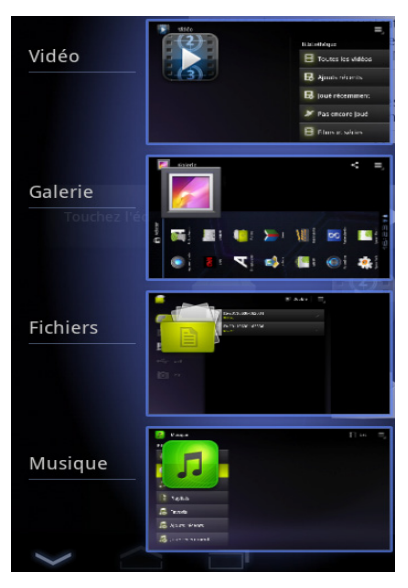

### **Applicazioni recenti**

Apre un elenco di immagini in miniatura delle applicazioni su cui si è recentemente lavorato.

- Per aprire un'applicazione, selezionarla. - Per chiudere un'applicazione, sfiorarla da sinistra o da destra.

# Conoscere Android<sup>™</sup>

### **Schermata iniziale estesa:**

Navigare tra i vari pannelli della schermata iniziale sfiorando da sinistra o destra.

### **Spostare una voce della schermata iniziale:**

Selezionare e tenere il dito su di essa fino a quando si visualizzano le linee della griglia di posizionamento, quindi scorrere nella posizione desiderata e togliere il dito.

### **Rimuovere una voce della schermata iniziale:**

Selezionare e tenerla, scorrere il dito verso la parte superiore dello schermo e lasciare sull'icona Rimuovi.

### **Disinstallare una voce:**

Dalle schermate Tutte le applicazioni, selezionare e tenere, scorrere il dito verso la parte superiore dello schermo e lasciare su Cestino disinstalla.

## **Creare cartelle di applicazioni:**

Lasciare un'icona di applicazione su un'altra icona della schermata iniziale e le due icone si combineranno.

### **Widget:**

Selezionare l'icona Tutte le applicazioni della schermata iniziale. Toccare i Widget sulla parte superiore dello schermo. Dalla schermata principale Widget, è possibile spostare i widget proprio come si fa per le icone delle applicazioni.

### **Modificare lo sfondo:**

Tenere il dito sulla schermata su una posizione vuota, quindi selezionare dall'elenco.

### **Blocco del touchscreen:**

Dal pannello delle impostazioni rapide nella barra di stato, selezionare impostazioni. Scorrere e selezionare protezione. Bloccare il touchscreen Selezionare il tipo di blocco che si desidera usare. Dopo aver impostato un blocco, un lucchetto viene visualizzato ogni volta che lo schermo si apre, richiedendo sequenza, PIN o altra chiave specificata.

# **Soluzione dei problemi**

## **Nel caso in cui il dispositivo sembri bloccato:**

Premere il pulsante ON/OFF per 10 secondi o usare l'azzeramento Hardware. Per usare l'azzeramento Hardware, premere il pulsante «azzeramento foro» usando un oggetto appuntito come uno stuzzicadenti.

## **Nel caso in cui il dispositivo non si accenda:**

1. Caricare il dispositivo.

2. Premere il pulsante ON/OFF per 10 secondi o usare l'azzeramento Hardware. Per usare l'azzeramento Hardware, premere il pulsante «azzeramento foro» usando un oggetto appuntito come uno stuzzicadenti.

## **Se il touchscreen non funziona correttamente:**

Da Impostazioni, selezionare la calibratura del touchscreen.

## **Se si desidera estendere la vita della batteria:**

Diminuire la luminosità dello schermo e spegnere le connessioni wireless non in uso.

# **Se il dispositivo funziona troppo lentamente:**

Chiudere tutte le applicazioni non attualmente in uso.

# **Se la ricezione WiFi è troppo lenta:**

Accertarsi di non essere troppo lontani dal punto WiFi. Aggiornare il firmware del dispositivo: http://www.archos.com/support. Ripristinare le impostazioni di connessione.

70 Contattare il fornitore della connessione WiFi.

# **Inhoudsopgave**

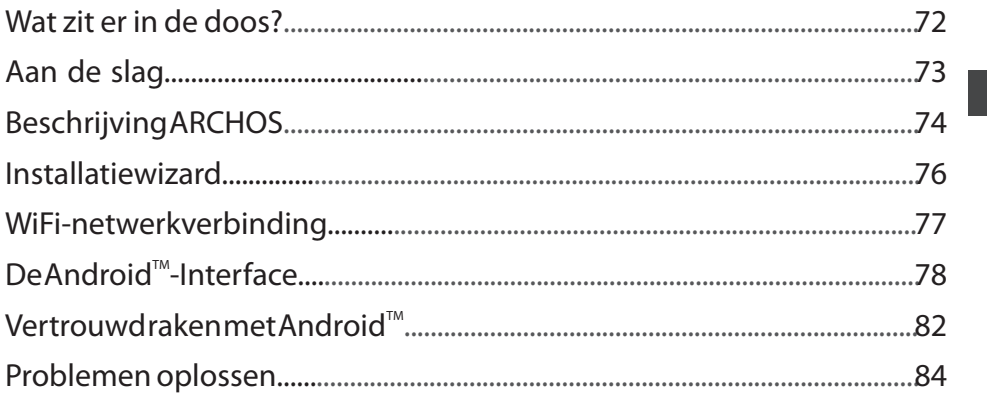

NL

Raadpleeg voor meer informatie de veelgestelde vragen (FAQ's) en de handleiding van uw product op www.archos.com. Zorg ervoor dat u ze leest alvorens te overwegen het product te retourneren. Uw probleem kan wel eens een probleempje blijken.

# **Wat zit er in de doos?**

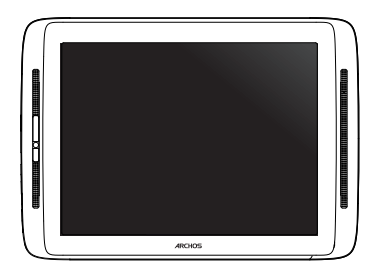

ARCHOS 80 cobalt

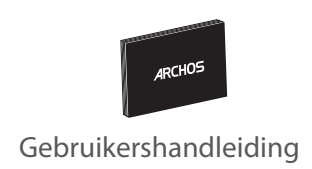

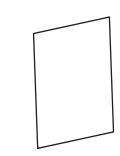

Garantie, wettelijke mededelingen en veiligheidsvoorschriftem

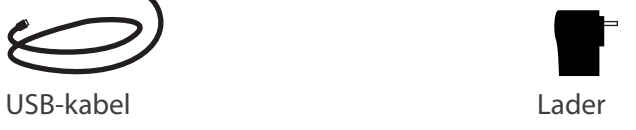
# 73

# **Aan de slag**

#### De batterijen laden

Laad uw apparaat op door de stekker van uw voedingskabel in de ARCHOS (USB of voeding) -poort te steken.

Het ARCHOS-apparaat start op en begint op te laden.

Het voedingslampje (Power) brandt rood zolang de batterij wordt opgeladen.

Het wordt groen wanneer de batterij volledig is opgeladen.

U kunt uw ARCHOS gebruiken terwijl hij wordt opgeladen.

#### Installatiewizard

Wanneer u uw ARCHOS voor de eerste keer start, zal de installatiewizard u helpen bij het instellen van het apparaat (taal, juridisch en veiligheid, tijd & datum, WiFi-netwerk, apps van derden, aanraakscherm, accelerometer).

#### **TIPS:**

*Registreer uw product om de volledige service te ontvangen. Tik op uw tablet op de Apps-knop en vervolgens op Online registratie, en volg de instructies op het scherm. Als u een computer hebt, ga dan naar www.archos.com/register.*

#### NL

# **Beschrijving ARCHOS**

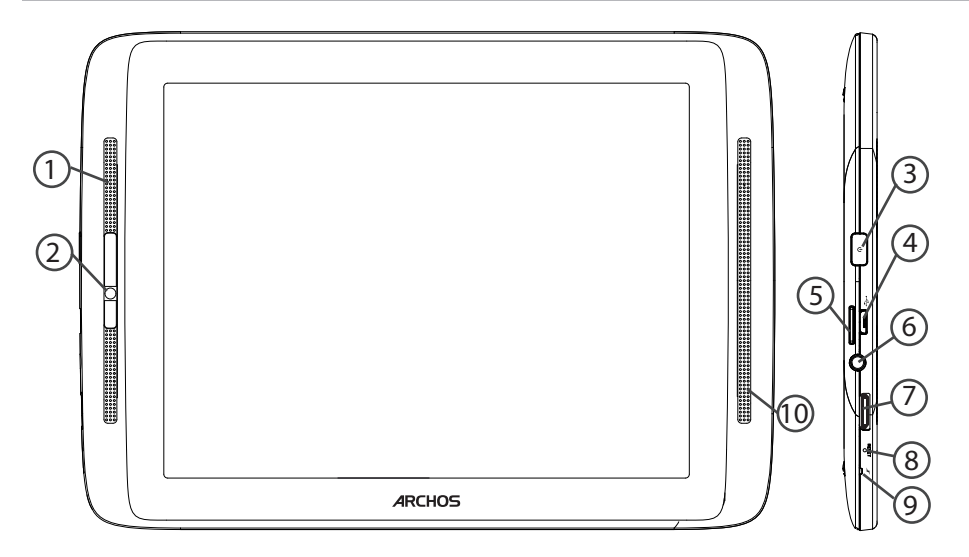

NL

- Ingebouwde microfoon  $(1)$
- Webcam 2
- 3)AAN/UIT-knop
- Micro USB-poort 4
- Micro-SD-kaartlezer  $(5)$
- Hoofdtelefoonaansluiting  $(6)$
- Mini-HDMI-video-uitgang\* 7
- Het toestel resetten 8

\* Optionele videokabel (HDMI / mini-HDMI) afzonderlijk te koop.

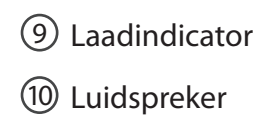

# **Installatiewizard**

De eerste keer dat u uw ARCHOS inschakelt, zal de installatiewizard u helpen bij het instellen van uw apparaat :

- Aanraakscherm kalibratie
- Taal
- Datum en tijd
- WiFi-verbinding
- De locatieservice
- Toepassingen van derden

#### **TIPS:**

*Definieer de parameters van het apparaat op het gebied van het WiFi-netwerk zult u regelmatig gebruikt.*

# **WiFi-netwerkverbinding**

WAARSCHUWING: Zorg ervoor dat u zich in een WiFi-zone bevindt. U kunt snel toegang tot de WiFi-instellingen krijgen vanaf de statusbalk in de rechterbenedenhoek van het scherm.

1. Tik op de tijd in de statusbalk. Het statusdashboard wordt weergegeven.

2. Tik een tweede maal op de tijd in het statusdashboard.

3. Tik op WiFi om het menu WiFi-instellingen te openen.

4. Als de WiFi is uitgeschakeld, schuift u de WiFi-schakelaar in de stand AAN. Zodra de WiFi is ingeschakeld, gaat de ARCHOS zoeken naar WiFi-netwerken die zich binnen het bereik bevinden.

5. Tik op de naam van het netwerk waarmee u verbinding wilt maken. Privénetwerken worden weergegeven met een slotje en vragen u om uw wachtwoord in te voeren.

#### **TIPS:**

*- Bij het invoeren van een WiFi-wachtwoord, raden wij u aan «Wachtwoord weergeven» te selecteren.*

*- Neem voor het juiste WiFi-wachtwoord (of instellingen) voor het netwerk contact op met de WiFinetwerkprovider.*

*- Als uw WiFi is ingeschakeld en u zich binnen het bereik van een netwerk bevindt waarmee u al eerder verbinding hebt gemaakt, zal ARCHOS automatisch proberen er opnieuw verbinding mee te maken.*

## NL

# **De Android™-Interface**

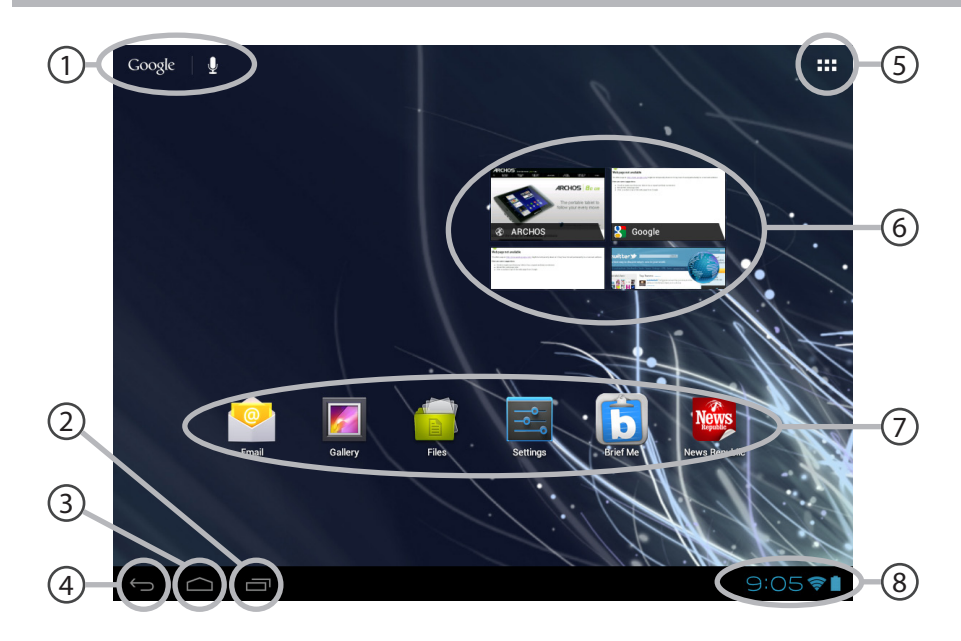

### NL

#### 1 Google™ Search

*> Tik voor zoeken op tekst of zoeken met stem .*

#### 2 Recente apps

#### 3 Startpagina

4 Terug

# 5

### "Knop Alle Apps"

*> Tik op dit pictogram om alle applicaties en widgets weer te geven die op uw ARCHOS zijn geïnstalleerd. Al uw gedownloade applicaties bevinden zich hier.* 

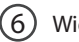

# Widget

## Android<sup>™</sup>-apps

*> Tik erop om een applicatie te starten.*

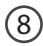

7

#### Statusbalk

*> Geeft meldingen en snelinstellingen weer.*

# **De Android™-Interface**

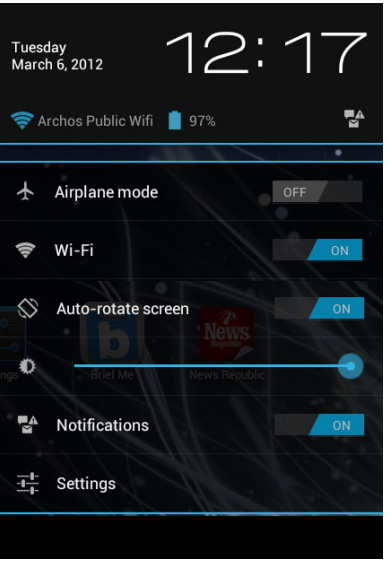

# **De Snelinstellingen**

#### - **Vliegmodus:**

Om alle draadloze verbindingen te activeren/ deactiveren, in het bijzonder tijdens het vliegen. - **WiFi**:

Om uw WiFi-verbinding aan/uit te zetten - **Scherm automatisch draaien:**

Om de automatische oriëntatie van het scherm te activeren/deactiveren als u uw ARCHOS draait - **Helderheid**:

Om de helderheid van het scherm aan te passen - **Meldingen:**

Om binnenkomende meldingen te activeren/ deactiveren

### - **Instellingen:**

Om al uw instellingen te openen.

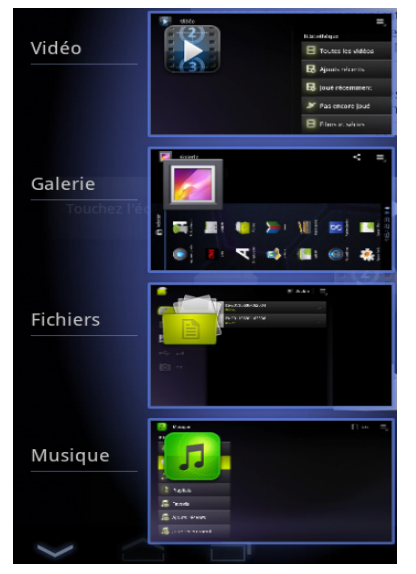

#### **Recente apps**

Hiermee opent u een lijst van miniatuurafbeeldingen van apps waarmee u onlangs hebt gewerkt.

- Om een app te openen, tikt u erop. - Om een app te sluiten, veegt u er van links of rechts over.

# **Vertrouwd raken met Android™**

### **Het uitgebreide startscherm:**

Navigeren tussen de verschillende startschermpanelen door er van links en rechts overheen te vegen.

### **Het verplaatsen van een item op het startscherm:**

Tik en houd uw vinger op zijn plaats tot de positioneringsrasterlijnen verschijnen, dan schuift u deze naar de gewenste locatie en laat uw vinger vervolgens weer los.

### **Het verwijderen van een item op het startscherm:**

Tik en houd uw vinger op het item en schuif dit vervolgens naar de bovenkant van het scherm en zet het op het pictogram Verwijderen.

#### **Verwijderen van een item:**

Tik in de schermen Alle apps op het item en houd uw vinger daar, schuif vervolgens uw vinger in de richting van de bovenkant van het scherm en plaats het item op de prullenbak Verwijderen.

#### **Het aanmaken van applicatiemappen:**

Plaats op een startscherm het ene app-pictogram op het andere, en de twee pictogrammen worden gecombineerd.

#### **Widgets:**

Tik in uw startscherm op het pictogram Alle apps. Tik op Widgets aam de bovenkant van het scherm. Vanaf het Widgets-hoofdscherm kunt u widgets op dezelfde manier verplaatsen als app-pictogrammen.

#### **Uw wallpaper wijzigen:**

Houd uw vinger op het scherm op een lege plek en maak vervolgens een selectie uit de lijst.

#### **Het vergrendelen van het aanraakscherm:**

Tik vanuit het snelinstellingen-dashboard op instellingen. Scroll naar beneden en tik op veiligheid. Tik op Scherm vergrendelen. Tik op het type slot dat u wilt gebruiken. Nadat u hier een slot hebt ingesteld, wordt er een vergrendelscherm weergegeven wanneer uw scherm 'wakker' wordt, dat om het patroon, de PIN of een andere specifieke toets vraagt.

### NL

# **Problemen oplossen**

## **Als uw apparaat vast zit:**

Druk gedurende 10 seconden op de AAN/UIT-knop of maak gebruik van de hardwarereset. Druk voor de hardware-reset op de knop 'in het gaatje' met behulp van een scherp voorwerp zoals een tandenstoker.

## **Als uw apparaat niet inschakelt:**

1. Laad uw apparaat op.

2. Druk gedurende 10 seconden op de AAN/UIT-knop of maak gebruik van de hardwarereset. Druk voor de hardware-reset op de knop 'in het gaatje' met behulp van een scherp voorwerp zoals een tandenstoker.

# **Als het aanraakscherm niet goed functioneert:**

Tik in Instellingen op Kalibratie aanraakscherm.

# **Als u de levensduur van uw batterij wilt verlengen:**

Verminder de helderheid van het scherm en schakel de draadloze verbindingen uit indien deze niet in gebruik zijn.

# **Als uw apparaat te traag werkt:**

Sluit alle applicaties die op dat moment niet worden gebruikt.

# **Als uw WiFi-ontvangst te laag is:**

Zorg ervoor dat u zich niet ver van de WiFi-hotspot bevindt. Update de firmware van het apparaat: http://www.archos.com/support. Reset de instellingen van uw WLAN-verbinding.

84 Neem contact op met uw WiFi-verbindingsprovider.

# **Índice**

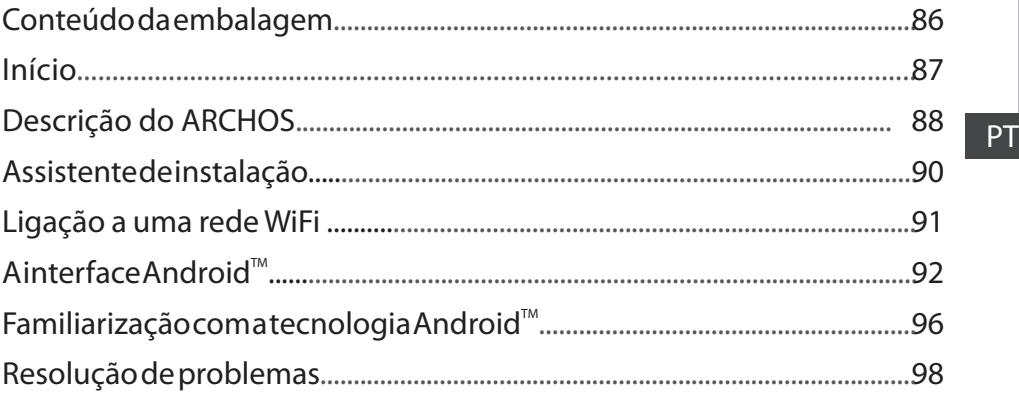

Para obter mais informações, consulte as Perguntas frequentes e o Manual do utilizador do seu produto em www.archos.com. Certifique-se de que os consulta antes de colocar a hipótese de devolver qualquer produto. O seu problema pode ser insignificante.

# **Conteúdo da embalagem**

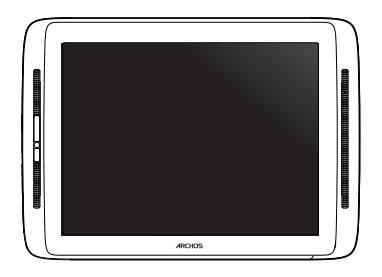

ARCHOS 80 cobalt

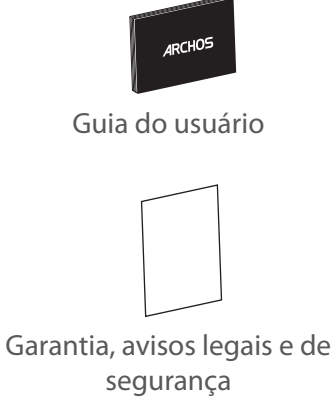

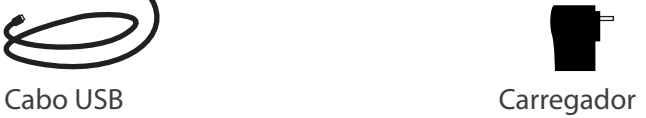

# **Início**

### Carregar a bateria

Carregue o seu aparelho ligando o cabo de alimentação à Porta (USB ou de alimentação) do ARCHOS.

O aparelho ARCHOS irá ligar e será iniciado o carregamento.

O indicador luminoso Ligar/Desligar fica a vermelho enquanto a bateria estiver a carregar.

Ficará verde quando a bateria estiver totalmente carregada.

Pode utilizar o seu aparelho ARCHOS enquanto este está a carregar.

### Assistente de instalação

Quando iniciar o ARCHOS pela primeira vez, o assistente de instalação irá ajudá-lo a configurar o seu aparelho (idioma, Princípios legais e Segurança, hora e data, rede WiFi, aplicações de terceiros, ecrã táctil, acelerómetro).

### **SUGESTÕES:**

*Para receber uma assistência mais completa, registe o seu produto. A partir do seu tablet, toque no botão Aplicações, em seguida, prima Registo online e siga as instruções no ecrã. No caso de um computador, vá a www.archos.com/register.*

# **Descrição do ARCHOS**

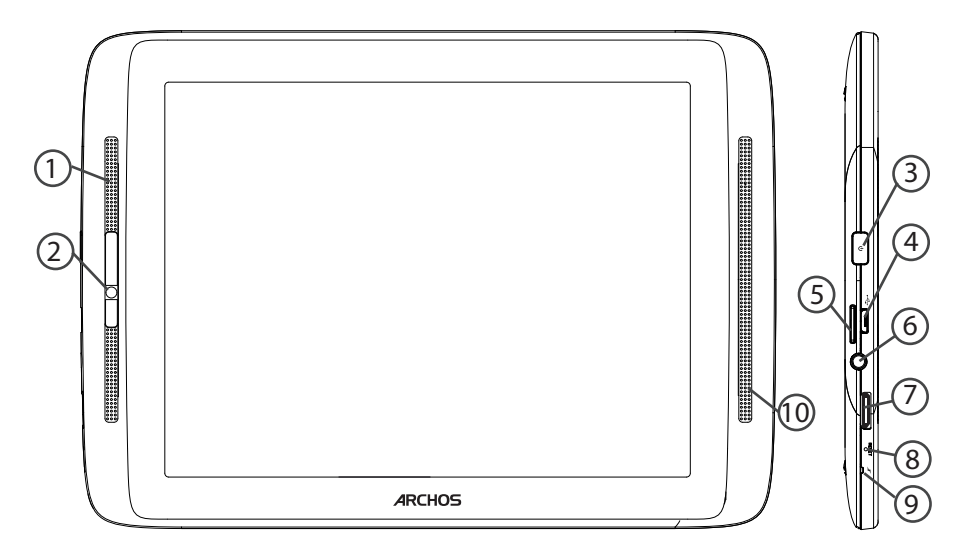

- Microfone incorporado 1
- Webcam 2
- Botão Power  $(3)$
- Porta micro-USB 4
- Slot para cartão micro SD 5
- 6) Saída para auriculares
- Saída de vídeo mini-HDMI\* 7
- 8) Repor hardware

\* Com Mini-HDMI opcional para cabo HDMI.

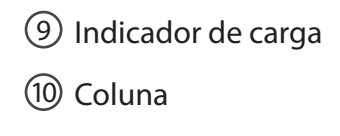

# **Assistente de instalação**

Quando iniciar o ARCHOS pela primeira vez, o assistente de instalação irá ajudá-lo a configurar o seu aparelho :

- Calibragem do ecrã táctil
- Idioma
- Data e hora
- Rede WiFi
- Minha localização
- Aplicações de terceiros

#### **SUGESTÕES:**

*Definir os parâmetros do seu dispositivo na área da rede WiFi você será regularmente usando.*

# **Ligação a uma rede WiFi**

#### AVISO: Certifique-se de que se encontra numa zona WiFi. Pode aceder rapidamente às definições WiFi a partir da barra do estado no canto inferior direito do ecrã.

1. Toque na hora na barra do estado. É apresentado o painel do estado.

2. Toque novamente na hora no painel do estado. Serão apresentadas as definições rápidas.

3. Toque em WiFi para abrir o menu de definições WiFi.

4. Se a funcionalidade WiFi estiver desligada, deslie o comutador WiFi para a posição LIGADO. Depois da funcionalidade WiFi estar ligada, o ARCHOS irá procurar redes WiFi ao alcance.

5. Toque no nome da rede à qual pretende ligar-se. As redes privadas aparecem com o ícone de um cadeado e irão requerer a introdução da sua palavra-passe.

#### **SUGESTÕES:**

*- Quando introduzir uma palavra-passe WiFi, recomendamos que seleccione "Mostrar palavrapasse".*

*- Para obter a palavra-passe (ou definições) WiFi correcta para a rede, contacte a operadora da rede WiFi.*

*- Se a sua funcionalidade WiFi estiver ligada e estiver dentro da área de alcance de uma rede à qual já tenha efectuado uma ligação, o seu ARCHOS irá tentar automaticamente ligar-se à mesma.*

# **A Interface Android™**

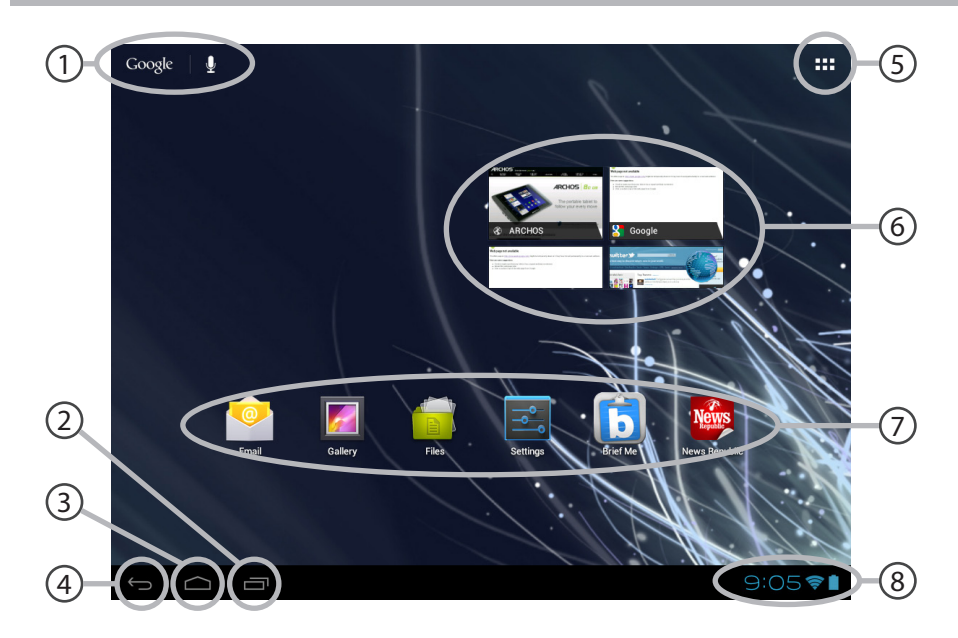

#### 1 Google™ Search

*> Toque para efectuar uma pesquisa de texto ou uma busca por voz.*

້າ Aplicações recentes

#### 3 Ecrã Principal

4 Anterior

# 5

#### "Todas as Aplicações"

*> Toque neste ícone para visualizar todas as aplicações e widgets instalados no seu ARCHOS. Estão aqui todas as aplicações descarregadas.*

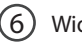

## Widget

#### Aplicações Android™

*> Toque para iniciar uma aplicação.*

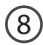

7

#### Barra do estado

*> Apresenta notificações e definições rápidas.*

# **A Interface Android™**

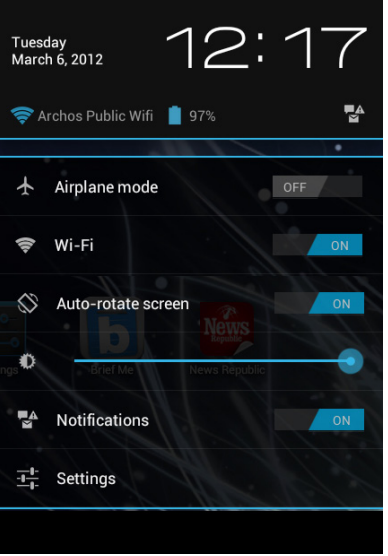

# **As Definições rápidas**

#### - **Modo de avião:**

Para activar/desactivar todas as ligações sem fios, especialmente durante voos.

#### - **WiFi**:

Para ligar/desligar a sua ligação WiFi

#### - **Rodar ecrã automaticamente:**

Para activar/desactivar a orientação automática do ecrã enquanto roda o ARCHOS - **Brilho**:

Para ajustar o brilho do ecrã

#### - **Notificações:**

Para activar/desactivar as notificações recebidas

- **Definições:**

Para aceder a todas as suas definições.

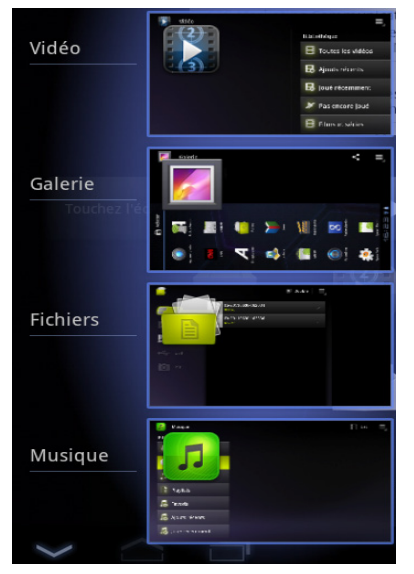

#### **Aplicações recentes**

Abre uma lista de imagens em tamanho reduzido das aplicações que utilizou recentemente.

- Para abrir uma aplicação, toque na mesma. - Para encerra uma aplicação, mova-a para a esquerda ou para a direita.

# **Familiarizar-se com Android™**

### **O ecrã inicial alargado:**

Navegue entre os diferentes painéis do ecrã inicial movendo-os para a esquerda e para a direita.

#### **Mover um item do ecrã inicial:**

Toque continuamente com o dedo no mesmo até aparecer a grelha de posicionamento; em seguida, deslize-o para a posição pretendida e solte o dedo.

#### **Remover um item do ecrã inicial:**

Toque continuamente no mesmo, deslize o seu dedo para o topo do ecrã e largue-o sobre o ícone Remover.

#### **Desinstalar um item:**

A partir do ecrã Todas as aplicações, toque continuamente no mesmo, deslize o seu dedo para o topo do ecrã e largue-o sobre o caixote Desinstalar.

### **Criar pastas de aplicações:**

Largue o ícone de uma aplicação sobre outro num ecrã inicial e os dois ícones ficarão combinados.

#### **Widgets:**

Toque no ícone Todas as aplicações no seu ecrã inicial. Toque em Widgets no topo do ecrã. A partir do ecrã Widgets principal, pode movimentar os widgets da mesma forma que o faz com os ícones das aplicações.

#### **Alterar a imagem de fundo:**

Mantenha o dedo no ecrã sobre uma localização vazia, em seguida seleccione a partir da lista.

#### **Bloquear o ecrã táctil:**

A partir do painel de definições rápidas na barra do estado, toque nas definições. Desloque para baixo e toque em Segurança. Toque em Bloquear ecrã. Toque no tipo de bloqueio que pretende utilizar. Depois de definir aqui um bloqueio, será apresentado um ecrã de bloqueio sempre que activar o ecrã, a solicitar o padrão, o PIN ou outra chave especificada.

PT

# **Resolução de problemas**

## **Se o aparelho bloquear:**

Prima o botão LIGAR/DESLIGAR durante 10 segundos ou utilize a opção Reiniciar o hardware. Para utilizar a opção Reiniciar o hardware, prima o botão "orifício de reinício" utilizando um objecto pontiagudo, como um palito.

### **Se o seu aparelho não ligar:**

1. Carregue o aparelho.

2. Prima o botão LIGAR/DESLIGAR durante 10 segundos ou utilize a opção Reiniciar o hardware. Para utilizar a opção Reiniciar o hardware, prima o botão "orifício de reinício" utilizando um objecto pontiagudo, como um palito.

## **Se o ecrã táctil não funcionar correctamente:**

A partir de Definições, toque em Calibragem do ecrã táctil.

## **Se pretender aumentar a autonomia da bateria:**

Diminua o brilho do ecrã e desligue as ligações sem fios, se não estiverem a ser utilizadas.

## **Se o funcionamento do aparelho for demasiado lento:**

Encerre todas as aplicações que não estejam a ser utilizadas.

### **Se a recepção WiFi for demasiado lenta:**

Certifique-se de que não está afastado do ponto de ligação WiFi.

Atualizar o firmware do dispositivo: http://www.archos.com/support.

Redefinir as configurações de sua conexão.

Contacte a sua operadora da ligação WiFi.

#### National restrictions

**COL** 

This device is intended for home and office use in all EU countries (and other countries following the EU directive 1999/5/EC) without any limitation except for the countries mentioned below:

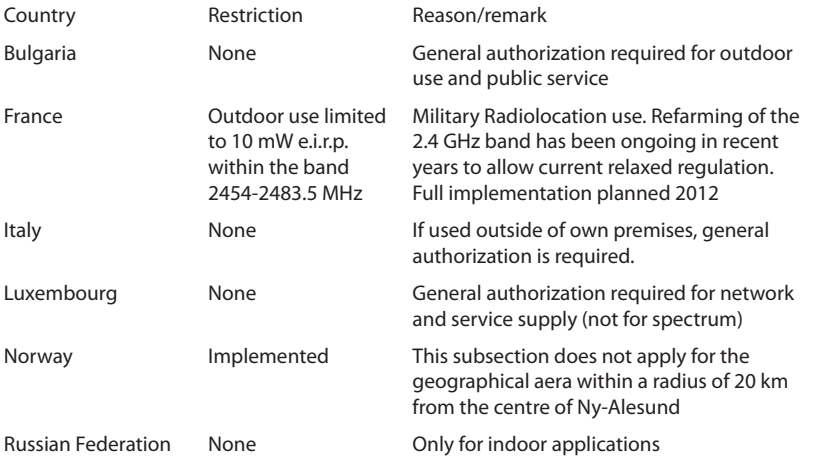

Note: Frequency 2454-2483.5MHZ are restricted to indoor use in France. Consult the declaration of conformity on http://www.archos.com/products/declaration\_conformity.html Open Source Software Offer

The software bundled with this product includes software files subject to certain open source license requirements. Such open source software files are subject solely to the terms of the relevant open source software license. Such open source software is provided on an "AS IS" basis to the maximum extent permitted by applicable law.

For the open source files contained herein, please access "Open source license" section located at: Settings\About tablet\Legal information on the device for the relevant copyright and licensing terms. You may obtain a copy of Apache License, Version 2.0 at http://www.apache.org/licenses/LICENSE-2.0. You may also obtain a copy of GNU General Public License, Version 2 at the Free Software Foundation, INC, 51 Franklin Street, Fifth Floor, Boston, MA 02110-1301, USA.

Until the date that is three years after our last shipment of this product, you may obtain a copy of the source code corresponding to the binaries for any GPL-Licensed file by contacting ARCHOS customer service at

http://www.archos.com and ARCHOS will send you a link to such source code or will provide instructions to get the source on a physical medium.

This offer is valid to anyone in receipt of this information.

## **FCC Warning:**

- This device complies with Part 15 of the FCC Rules. Operation is subject to the following two conditions:
- $\bullet$  (1) this device may not cause harmful interference, and
- $\bullet$  (2) this device must accept any interference received, including interference that may cause undesired operation.
- Changes or modifications not expressly approved by the party responsible for compliance could void the user's authority to operate the equipment.
- NOTE: This equipment has been tested and found to comply with the limits for a Class B digital device, pursuant to Part 15 of the FCC Rules. These limits are designed to provide reasonable protection against harmful interference in a residential installation. This equipment generates, uses and can radiate radio frequency energy and, if not installed and used in accordance with the instructions, may cause harmful interference to radio communications. However, there is no guarantee that interference will not occur in a particular installation. If this equipment does cause harmful interference to radio or television reception, which can be determined by turning the equipment off and on, the user is encouraged to try to correct the interference by one or more of the following measures:
- $\bullet$  -- Reorient or relocate the receiving antenna.
- -- Increase the separation between the equipment and receiver.
- -- Connect the equipment into an outlet on a circuit different from that to which the receiver is connected.
- -- Consult the dealer or an experienced radio/TV technician for help.

**FCC RF warning statement: The device has been evaluated to meet general RF exposure requirement.The device can be used in portable exposure condition without restriction.**